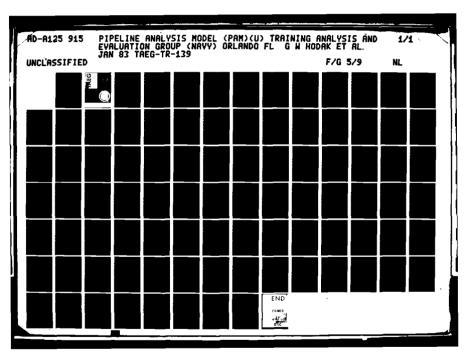

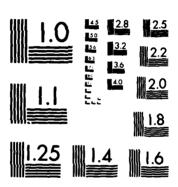

MICROCOPY RESOLUTION TEST CHART
NATIONAL BUREAU OF STANDARDS-1963-A

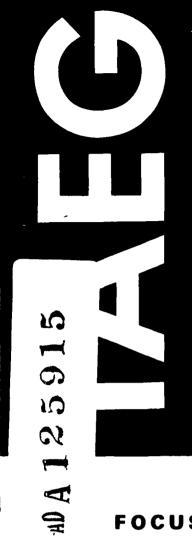

TRAINING ANALYSIS AND EVALUATION

GROUP

**TECHNICAL REPORT 139** 

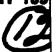

**PIPELINE ANALYSIS MODEL** (PAM)

**JANUARY 1983** 

FOCUS ON THE TRAINED PERSON

APPROVED FOR PUBLIC RELEASE; DISTRIBUTION IS UNLIMITED.

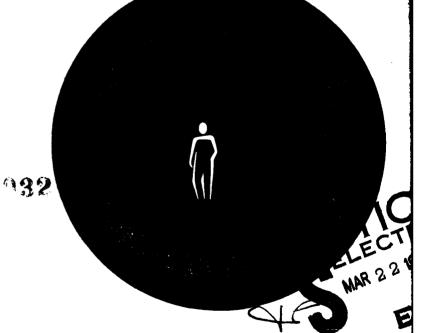

TRAINING ANALYSIS AND EVALUATION GROUP ORLANDO FLORIDA 32813

PIPELINE ANALYSIS MODEL (PAM)

Gary W. Hodak Mary L. Sankey

Training Analysis and Evaluation Group

January 1983

# GOVERNMENT RIGHTS IN DATA STATEMENT

Reproduction of this publication in whole or in part is permitted for any purpose of the United States Government.

ALFRED F. SMODE, Ph.D., Director Training Analysis and Evaluation Group

alfred F. Smode

W. L. MALOY, Ed.D.

Deputy Chief of Naval Education and Training for Educational Development and Research and Development 

| REPORT DOCUMENTATION PAGE                                                                                                    | READ INSTRUCTIONS BEFORE COMPLETING FORM                       |  |
|----------------------------------------------------------------------------------------------------|----------------------------------------------------------------|--|
| M = M + M + M + M + M + M + M + M + M +                                                                                         | 3. RECIPIENT'S CATALOG NUMBER                                  |  |
| Technical Report 139 $4D-A1259$                                                                                                 | 15                                                             |  |
| 4. TITLE (and Subtitle)                                                                                                    | 5. TYPE OF REPORT & PERIOD COVERED                             |  |
| PIPELINE ANALYSIS MODEL (PAM)                                                                                                   |                                                                |  |
|                                                                                                    | 6. PERFORMING ORG. REPORT NUMBER                               |  |
| 7. AUTHOR(s)                                                                                                    | B. CONTRACT OR GRANT NUMBER(a)                                 |  |
| Gary W. Hodak and<br>Mary L. Sankey                                                                                             |                                                                |  |
| 9. PERFORMING ORGANIZATION NAME AND ADDRESS                                                                                     | 10. PROGRAM ELEMENT, PROJECT, TASK<br>AREA & WORK UNIT NUMBERS |  |
| Training Analysis and Evaluation Group Department of the Navy Orlando, FL 32813                                                 |                                                                |  |
| 11. CONTROLLING OFFICE NAME AND ADDRESS                                                                                         | 12. REPORT DATE                                                |  |
|                                                                                                    | January 1983                                                   |  |
|                                                                                                    | 13. NUMBER OF PAGES 70                                         |  |
| 14. MONITORING AGENCY NAME & ADDRESS(II different from Controlling Office)                                                      | 15. SECURITY CLASS. (of this report)                           |  |
|                                                                                                    | Unclassified  15a. DECLASSIFICATION/DOWNGRADING SCHEDULE       |  |
| 16 DISTRIBUTION STATEMENT (of this Report)                                                                                      |                                                                |  |
| Approved for public release; distribution is unlimited.                                                                         |                                                                |  |
| 17. DISTRIBUTION STATEMENT (of the abstract entered in Block 20, If different fro                                               | m Report)                                                      |  |
|                                                                                                    |                                                                |  |
| 18 SUPPLEMENTARY NOTES                                                                                                    |                                                                |  |
|                                                                                                    |                                                                |  |
| 19. KEY WORDS (Continue on reverse side if necessary and identify by block number)                                              |                                                                |  |
| Pipeline Analysis Pipeline Modelling Training Pipeline                                                                          |                                                                |  |
| Modelling                                                                                                    |                                                                |  |
| 20 ABSTRACT (Continue on reverse elde if necessary and identify by block number)  Managing the training pipelines to reduce the | backlog of students, and                                       |  |

thus effecting a reduction in training costs, is a complex and difficult task. Accurately predicting the behavior of the student flow through the pipelines is necessary if the management is to be effective and efficient. The Pipeline Analysis Model (PAM) is designed to monitor and predict the

(continued on reverse)

# 20. ABSTRACT (continued)

flow of students at various points in the Navy training pipelines. This report presents the Pipeline Analysis Model and provides a guide to the operations of the model.

N 0102 - F- 014- 6501

### **ACKNOWLEDGMENTS**

Appreciation is extended to Dr. I. Shever, Chief of Naval Education and Training (N-36), for his outstanding cooperation and technical support in this effort. It was his conceptualization to develop and automate the pipeline analysis model.

The support of the TAEG personnel has been invaluable in this effort. We are especially indebted to Mr. Charles Guitard for his encouragement and guidance in program development and for helping create specific pipeline exhibits.

| Accession For      |
|--------------------|
| NTIS GRA&I         |
| DTIC TAB           |
| Unannounced [      |
| Justification      |
| By                 |
| Distribution/      |
| Avain Littim Codes |
| Property /or       |
| Dist   Liesial     |
| A                  |

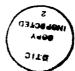

# TABLE OF CONTENTS

| Section |                                                                                                    | Page           |
|---------|----------------------------------------------------------------------------------------------------|----------------|
| I       | INTRODUCTION                                                                                                    | 5              |
|         | BackgroundPurposeOrganization of This Report                                                                         | 5<br>6<br>6    |
| 11      | DESCRIPTION OF THE PIPELINE ANALYSIS MODEL                                                                           | 7              |
|         | System Overview                                                                                                    | 7              |
|         | InputsOutputs                                                                                                    | 7<br>9         |
|         | System Options                                                                                                    | 9              |
| 111     | OPERATING PROCEDURES                                                                                                 | 11             |
|         | Special Support Subsystem (PAM Master Menu Option \$)                                                                | 14             |
|         | Option 1, Reset User TableOption 4, Re-initialize Files                                                              | 14<br>18       |
|         | Ratings Subsystem (PAM Master Menu Option 1)                                                                         | 19             |
|         | Option 1, Input/Edit Ratings Data<br>Option 2, Print Ratings Data<br>Option 3, Restore Default Ratings Data          | 20<br>27<br>29 |
|         | Course Subsystem (PAM Master Menu Option 2)                                                                          | 31             |
|         | Option 1, Input/Edit Course Data<br>Option 2, Print Course Data<br>Option 3, Restore Default Course Data             | 33<br>39<br>41 |
|         | Statistics Subsystem (PAM Master Menu Option 3)                                                                      | 43             |
|         | Option 1, Input/Edit Statistics Data<br>Option 2, Print Statistics Data<br>Option 3, Restore Default Statistics Data | 45<br>53<br>55 |
|         | Simulation Subsystem (PAM Master Menu Option 4)                                                                      | 57             |
|         | Option 1, Generate INPUTS                                                                                            | 59<br>64<br>67 |

# TABLE OF CONTENTS (Continued)

| Section                                     | Page |
|---------------------------------------------|------|
| APPENDIX A Example of a Ratings Record      | 71   |
| APPENDIX B Example of Print RATINGS File    | 73   |
| APPENDIX C Example of a Course Record       | 75   |
| APPENDIX D Example of Print COURSE File     | 77   |
| APPENDIX E Example of a Statistics Record   | 79   |
| APPENDIX F Example of Print STATISTICS File | 81   |
| APPENDIX G Example of Print INPUT File      | 83   |
| APPENDIX H Example of Print OUTPUT Report   | 85   |
| LIST OF ILLUSTRATIONS                       |      |
| Figure                                      | Page |
| 1 Student Pipelines: Macro View             | 8    |
| Pipeline Analysis Model (PAM) Master Menu   | 10   |
| 3 Special Support Subsystem Menu            | 15   |
| 4 Ratings Subsystem Menu                    | 20   |
| 5 Course Subsystem Menu                     | 32   |
| 6 Statistics Subsystem Menu                 | 44   |
| 7 Simulation Subsystem Menu                 | 58   |

### SECTION I

#### INTRODUCTION

The Navy's personnel recruiting and training organizations must acquire and provide the fleet with trained personnel who are capable of effectively operating and maintaining the many complex systems in existence today. To accomplish this requirement, the Chief of Naval Education and Training (CNET) employs a variety of training technologies. Technologies in widespread use include instructional systems development (ISD) for design and development of Navy instructional materials and self-paced, individualized, and computer based/managed instruction. In spite of the increased emphasis on individualized instruction in the Navy, the time spent in the training pipelines and the costs associated with the training have continued to increase. In recent years, a significant portion of the increase in time and cost has been closely associated with the backlog of students that are in the various training pipelines but not under instruction (i.e., awaiting instruction (AI) or awaiting transfer (AT)).

Reducing the backlog of students, and thus effecting a reduction in training costs, is a complex and difficult task. Up to date information on student input and output, attrition and setback rates, schoolhouse capacities, and course information is required to effectively manage the pipelines. The number of training pipelines and their interactions contribute significantly to the complexity of pipeline management. Training device requirements and availabilities further complicate the problem. In addition, completion of self-paced courses is dependent on individual student ability and motivation; consequently, time estimates for completion of the courses are difficult to predict accurately.

The development of a Pipeline Analysis Model (PAM) that accurately reflects the current system is extremely complicated. However, the problem is ideally suited to solution using computer simulations. This approach enables planners and programmers to create models of the real system, manipulate characteristics of the model, and make inferences about the actions of the real system.

#### **BACKGROUND**

In fiscal years 1980 and 1981 the numbers of students in CNET schools awaiting instruction (AI) and awaiting transfer (AT) exceeded estimates by a significant amount. This had a twofold effect on the Navy. First, it raised training costs and, second, it reduced the number of personnel available for operational billets in the fleet and the time spent in the operational billet. A CNET Student Pipeline Management Task Force was established to study the pipeline management problems and to recommend solutions. The task force was to determine the cause(s) of the AI and AT backlogs and to develop/select mathematical or simulation models of the specialized training pipelines. These models were to be used for feasibility studies during the programming process, for forecasting and tracking during the training execution process, and for identifying management actions/policies which would maximize output and minimize backlogs.

CNET Itr Code 01 of 17 Dec 1980.

The Training Analysis and Evaluation Group (TAEG) was tasked  $^2$  to provide support to the CNET Task Force. The tasking required TAEG to study existing mathematical and network simulation models for application to the Navy student pipeline management problem.

#### PURPOSE

This report describes the ripeline Analysis Model and provides a guide for CNET personnel to operate the model.

#### ORGANIZATION OF THIS REPORT

In addition to this introduction, the report is divided into two other sections and eight appendices. Section II presents an overview of the Pipeline Analysis Model and briefly describes the major system options. Section III is a detailed guide for the operation of the system. Examples of the various outputs available from the PAM are contained in the appendices.

PONET 1tr Code 022 of 13 Jan 1981.

### SECTION II

### DESCRIPTION OF THE PIPELINE ANALYSIS MODEL

The CNET has, as a primary mission, the responsibility for providing shorebased education and training for the Navy. The Chief of Naval Technical Training (CNTECHTRA) is a shore activity, under the command of CNET, whose mission is to coordinate and direct Navy recruit and technical training. The Pipeline Analysis Model presented in this report primarily models the training activities under the direct control of CNTECHTRA. Figure 1 provides an overview of the Navy's major training pipelines. As can be seen from the figure, the students are first recruited from the general populace by the Naval Recruiting Command. They are then sent to one of the three recruit training centers (RTCs) for basic training. (All female recruit training is done in Orlando, Florida.) Upon graduation from recruit training, students generally proceed to follow-on training. Those individuals selected for electronics-related technical training will proceed to a Basic Electricity and Electronics (BE/E) School and then on to a follow-on "A" school. All individuals opting for aviation training will proceed to Naval Air Technical Training Center (NATTC) Memphis for a four week aviations fundamental (AFUN) course prior to convening BE/E School at Memphis. Those individuals not scheduled for technical training after recruit training are sent to a designated 4-week fireman, airman, or seaman apprentice school and then sent directly to the fleet. It should be noted that there is a flow of students from the fleet back into the technical training pipelines. This flow, however, only amounts to about 10 percent of the yearly throughput.

### SYSTEM OVERVIEW

The PAM is designed to monitor and predict the number of students at various points in Navy training pipelines. The pipelines include Recruit Training, BE/E schools, and follow-on "A" schools.

This model simulates the flow of students of a particular rating through a series of training schools. The student's rating determines which BE/E and/or "A" schools he/she attends and in what order. The following paragraphs describe the data inputs required to initiate a simulation, the outputs generated by the simulation, and the various options available within PAM.

INPUTS. In addition to the course and pipeline parameters needed to initiate each simulation (student rating, length of simulation, starting date, etc.) the input data consists of the number of students with a "school guarantee" to the particular rating arriving weekly at each RTC. The numbers of recruit accessions and Fleet Returnees are automatically determined by the PAM. In test runs of the program, the inputs have been of three forms: (1) constant number of arrivals until a certain week when the number of arrivals goes to 0 and the following weeks simply process the students already in the system, (2) constant number of arrivals throughout the simulation run, (3) continuously varying number of arrivals (this simulates most closely the "real case").

## STUDENT PIPELINE

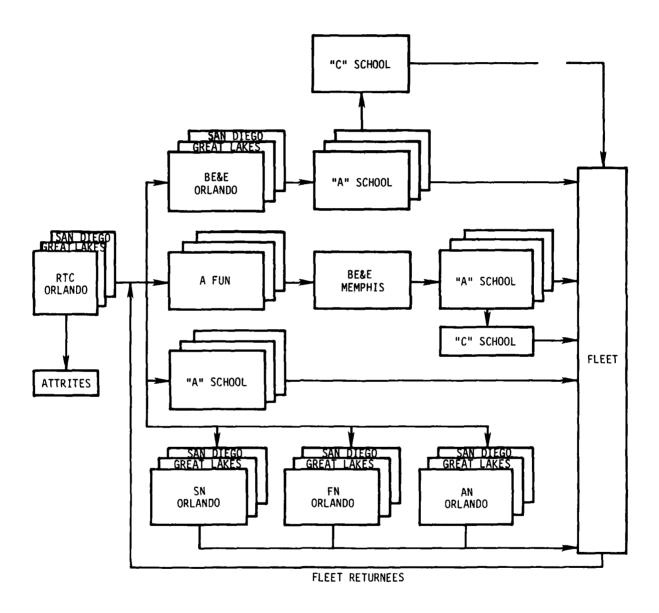

Figure 1. Student Pipelines: Macro View

**OUTPUTS.** For each week of training, the number of arrivals, enrollees, students under instruction, students awaiting instruction, graduates, and attrites is calculated for each course. When the simulation run is completed, these figures are printed out in a matrix display.

### SYSTEM OPTIONS

Figure 2 displays the options available in the PAM. The Special Support Subsystem (Option \$) consists of system accounting programs, error recovery programs, and initialization programs. Only options 1 and 4 of the five programs contained in this subsystem are used during normal system operations. The remainder deal with the actual program structure and are only for use by a qualified systems programmer.

The Ratings Subsystem (Option 1) allows the user to input/edit or print information on the various Navy ratings. Included in this information is the pipeline for the particular rating and any pertinent comments the user desires to enter about that rating.

The Course Subsystem (Option 2) affords the user the capability to enter, edit or print the applicable course information. This information is the course descriptive data contained in the Master Course Reference File (MCRF) and is obtained from the Navy Integrated Training Resources and Administration System (NITRAS).

The Statistics Subsystem (Option 3) enables the user to insert the appropriate statistical data (i.e., arrivals, enrollees, students under instruction, attrites, graduates) by course data processing (CDP) number for all courses in the various pipelines. The outputs generated by the simulation runs are also stored in this area and available for use as "initial conditions" for future simulations.

The Simulation Subsystem (Option 4) offers the user the means to input the weekly arrivals data, run a simulation of the Pipeline Analysis Model, and generate an output report giving the results of a simulation run.

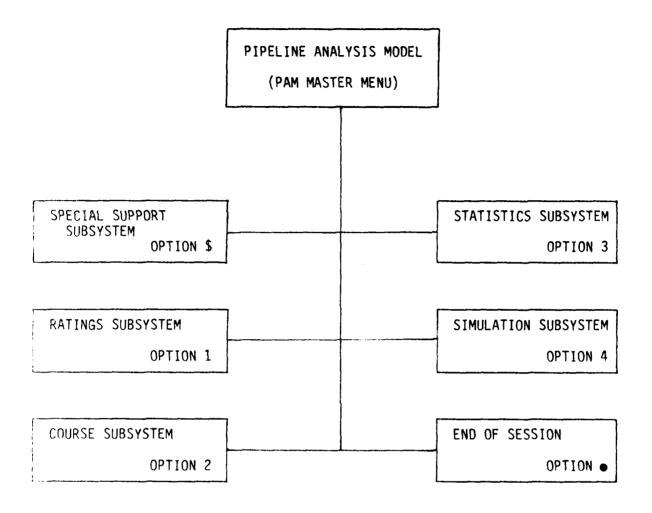

Figure 2. Pipeline Analysis Model (PAM) Master Menu

# SECTION III

# OPERATING PROCEDURES

|                                                                                                    | OFERNIAM PROCEDURES                                                                                                    |                                                                                            |
|----------------------------------------------------------------------------------------------------|----------------------------------------------------------------------------------------------------|--------------------------------------------------------------------------------------------|
| Line Printer) is available<br>Initializing the equipment<br>the many equipment configu<br>personnel knowledgeable in | e required computer hardward to the personnel intending is an extremely easy task. Trations that are possible, WANG equipment set up the been set-up, the following the set-up, the following the set-up, the following the set-up, the following the set-up, the following the set-up, the following the set-up, the following the set-up, the set-up, the set-up | to use the PAM.<br>However, because of<br>it is desirable to have<br>system for subsequent |
|                                                                                                    | READY (BASIC -2)                                                                                                    |                                                                                            |
| To load the Pipeline following command(s):                                                                           | Analysis Model, the user mu                                                                                                    | st type in the                                                                             |
|                                                                                                    | Select Disk XXX(*)                                                                                                    | (RETURN)                                                                                   |
|                                                                                                    | Load Run                                                                                                    | (RETURN)                                                                                   |
| ·                                                                                                    | by the appropriate disk add                                                                                                    |                                                                                            |
| the screen:                                                                                                    | e above step, the following                                                                                                    | display will appear on                                                                     |
| 2200VP/MVP Disk PGM Sele                                                                                             | ection Menu                                                                                                    |                                                                                            |
| PAM: Pipeline Analys                                                                                                 | sis Model                                                                                                    |                                                                                            |

After selecting the Pipeline Analysis Model and pressing RETURN (EXEC) the following will appear:

| Pipeline Analysis Model Please Enter Today's Date (mmddyy):                                                                                                    |
|----------------------------------------------------------------------------------------------------|
| To continue, the date must be entered as a 2-digit month, 2-digit day, 2-digit year. (The numeral 0 must precede any single-digit month or day; for example, April 4, 1982 should appear as 040482.) When the date has been entered (no RETURN necessary), the next request will appear: |
| Please Enter Printer Address:                                                                                                    |
| A 3-digit address for the desired printer must be entered. Upon entry the next request will appear:                                                                                                    |
| Please Enter the Disk Address of PAM System Programs:                                                                                                    |
| This is requesting the 3-digit address of the disk where the PAM system programs are stored. Upon entry the next request to appear will be:                                                                                                    |
| Please Enter the Disk Address of PAM RATING FILE:                                                                                                    |

Figury of the appropriate disk address where the RATING data file is located will cause the appearance of the request for the disk address of the Course file and Statistics File in the same manner.

None of the above requests require a RETURN after entry. RETURN alone will default the particular request to the value showing on the screen (which is the value entered at the last use of the PAM program).

Following entry of the above system specifications, the final requests of this section will appear:

|                            | _] |
|----------------------------|----|
| Please Enter Your User ID: |    |
| Please Enter Password:     | :  |
|                            |    |

The user ID can be any sequence of alphanumerics up to 10 characters. Usually the operator enters his/her first or last name or initials.

The password is an eight character code which must be entered by all users before the system will continue to the next section. The password must be defined at system installation time and is programmed into the system. Once the user ID and password have been entered the screen will display:

| Pipeline Analysis Model |                                                                                                    |  |
|-------------------------|----------------------------------------------------------------------------------------------------|--|
| PAM Master Menu         | Release 1.0                                                                                                 |  |
| Enter Desired Option:   |                                                                                                    |  |
| Option                  | Subsystem                                                                                                   |  |
| \$ 1 2 3 4              | Special Support RATINGS Subsystem COURSE Subsystem STATISTICS Subsystem SIMULATION Subsystem End of Session |  |

The above display is called the PAM Master Menu. It is the beginning and end of all subsystem operations. From this menu the user may select any one of the five available options.

When the system is used for the first time, all of the system data files must be initialized; otherwise any attempts to use the system will

result in some error message. To initialize all the system data files, option 4, Reinitialize Files, of the Special Support Subsystem described in the next section must be executed. Once all the initializations are completed the user should return to the PAM Master Menu. The user now may proceed to enter data, perform calculations, and generate reports.

The remainder of this report describes the procedures for operating each of the subsystems available with the PAM.

# SPECIAL SUPPORT SUBSYSTEM (PAM MASTER MENU OPTION \$)

Figure 3 shows the various options available to the user of the PAM Special Support Subsystem.

Selecting option \$, Special Support Subsystem, from the PAM Master Menu will cause the system to display:

| Pipeline Analysis Model |                         |          |                                                       |
|-------------------------|-------------------------|----------|-------------------------------------------------------|
| ,                       | Special Support         | Subsyste | m Menu                                                |
| Option                  | System Accounting Prgms | Option   | Initialize & Rebuild Files                            |
| 1                       | RESET User Table        | 4        | Reinitialize Files                                    |
|                         |                         | \$       | Special Application Prgms<br>Load Special Application |
|                         |                         | •        | Return to Master Menu                                 |
|                         |                         | Enter    | desired option:                                       |

OPTION 1, RESET USER TABLE. Selecting option 1 from the Special Support Subsystem Menu will result in the following display:

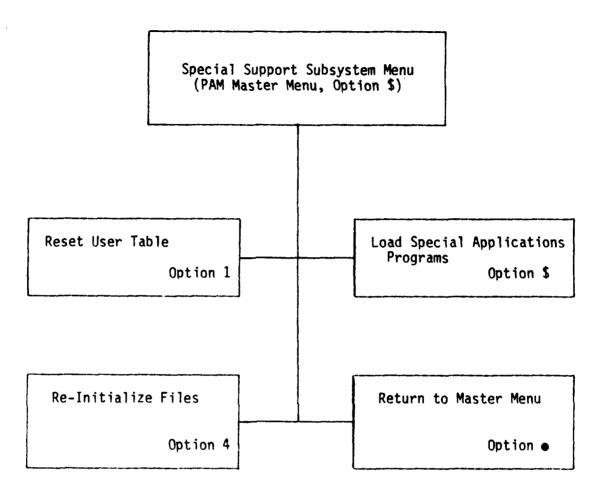

Figure 3. Special Support Subsystem Menu

PAM: RESET USER TABLE

04/04/82 S:16

- \* This program will reset the user access table for ALL users of the
- \* system. Because of the completeness of this procedure, please go
- \* tell any other users to end their session before you continue with

this program.

ENTER NEW OVERRIDE PASSWORD

########

NOTE

Having to re-set the user access table should not become normal procedure. If you find that you are using this option often, it may be an indication of a more serious problem. Please review your operating procedure and be sure you always return to the MASTER MENU and execute the option 'End of Session.'

The user should enter "SYSTEM" bringing the following:

PAM: RESET USER TABLE

04/04/82 5:16

Option: (R-reset, C-change address, S-skip sta, E-skip

remaining sta.)?-

For each of the 16 stations, the user ID entered by the user at that station is shown in the (USER) space followed by the ID number, file name, and disk address of all files currently "open" at that station. The user then selects the desired action to be taken at that station from the options listed on the screen.

Option "R" resets, or closes the files open at that user station and automatically displays the status of the next user station. Option "S" (skip) takes no action on that user station and automatically displays the status of the next user station. Option "E" (skip remaining) takes no action on the current user station and skips the presentation of the rest of the user stations' status. Option "C" (change addresses) offers the opportunity to change the disk address of any of the files listed as "open" at that user station. If this option is selected a request will appear:

| Enter ID number of address to be changed: (0 to END) | Enter ID number | of address to be changed: | (O to END) |
|------------------------------------------------------|-----------------|---------------------------|------------|
|------------------------------------------------------|-----------------|---------------------------|------------|

Entry of an ID number (1 to 16) will move the cursor to the appropriate file address in the list and the user can enter a new disk address. Entry of "0" as an ID number will indicate that the user is finished changing addresses.

When use of the above options has been completed (i.e., all 16 user stations have been checked), the following will appear:

PAM: RESET USER TABLE

Do you wish to reset table of current users? (Y or N)

Station

User's Name

1
2
1

In the column headed "User's Name" will be a list of the user ID's currently entered at the 16 stations. Answering Y (Yes) will cause all stations' users to be logged-off by the system. Answering N (No) will about the resetting mechanism at this point and any current users will remain logged-on the system. In either case, the user is transferred immediately back to the Special Support Subsystem Menu.

OPTION 4, RE-INITIALIZE FILES. Selecting option 4 from the Special Support Subsystem Menu will cause the following display to appear:

Listed in this table will be all of the files used by the PAM System. Given for each will be: the file's descriptive name, the file's KFAM-7 format name, the number of Keys defined for the file, the file's type (data, link, KFAM7), the size currently assigned to it, and its disk address.

Using RETURN to move forward and RECALL to move backward, the user can change the size or disk address shown for any of the system's files.

Also displayed at the bottom of the screen will be more detailed file description information for one file at a time (the file currently indicated for changes in size or address). Use of RECALL will eventually bring the user back to the Special Support Subsystem Menu.

Entering "GO" at any point will cause the file initialization process to begin. The system will reset to "blank" all information stored in all logical records of all the data files listed on the screen. The completeness and irreversibility of this process indicate that it should carely be utilized and all preliminary warning messages heeded. If only logically files need to be re-initialized, the user should enter "Z" for size of any files not to be re-initialized then the actual file size for the file for files) to be reinitialized. Upon entering "GO" those files addicated will be reinitialized, while the rest are skipped. When the files have all seen reinitialized, the system will return automatically to the Special Support Subsystem Menu.

Option \$, Load Special Applications. Selecting option \$ from the Special Support Subsystem Menu will result in the following request:

| Enter Program Name: |
|---------------------|
|                     |

At this time the user may enter the name of a program which is not a resident part of the PAM System but may use the common variables and subroutines to facilitate some special purpose application. This option allows usage of rarely-run special applications which may then make use of any files, subprograms, or other resident features of the PAM System. The user is responsible for providing a program-controlled exit out of the special application program back to the Special Support Subsystem Menu.

## RATINGS SUBSYSTEM (PAM MASTER MENU OPTION 1)

Figure 4 shows the various options available to the user of the PAM Ratings Subsystem.

Selecting option 1, Ratings Subsystem, from the PAM Master Menu will cause the system to display:

| Pipeline Analysis Model | 04/04/82 S:1                 |
|-------------------------|------------------------------|
| R                       | atings Subsystem Menu        |
| <u>Option</u>           | Subsystem                    |
| 1                       | Input/Edit RATINGS Data      |
| 2                       | Print RATINGS Data           |
| 3                       | Restore Default RATINGS Data |
| •                       | Return to Master Menu        |
| Enter Desired Option:   |                              |
|                         |                              |

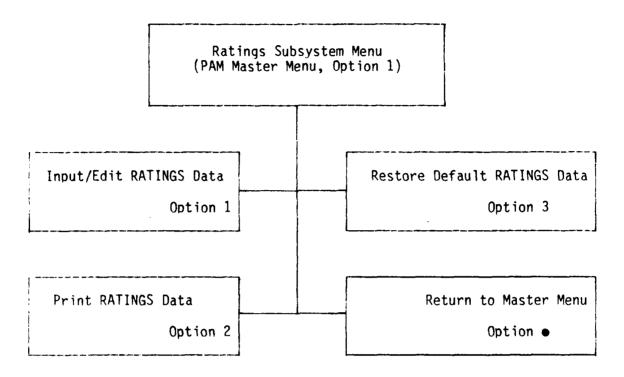

Figure 4. RATINGS Subsystem Menu

**OPTION 1, INPUT/EDIT RATINGS DATA.** Selecting option 1 from the Ratings Subsystem Menu will result in the following explanatory message appearing on the screen reminding the user of the implications of altering the DEFAULT File:

|    | Pipeline Analysis Model RATINGS Subsystem                                                                                                    |
|----|----------------------------------------------------------------------------------------------------|
| `- | Input/Edit RATINGS Data                                                                                                    |
| !  | This program will allow you to Add, Edit, or Delete records from the $^{\circ}$ RATINGS data file or the DEFAULT RATINGS File.                |
|    | Remember that if the DEFAULT RATINGS File is updated, the new values of the used for the next execution of the Restore Default Values option. |
|    | If you wish to Input/Edit the RATINGS File, press RETURN to continue.                                                                         |
|    | If you wish to Input/Edit the DEFAULT RATINGS File, enter the word in TEFAULT" to continue.                                                   |
|    | <b>#####</b>                                                                                                    |

Upon pressing RETURN the following will then appear:

|                                                                | RATINGS INPUT/EDIT MENU 04/04/82 S:1 of this run of the Input/Edit program, fers to the RATING file. |  |  |  |  |  |  |
|----------------------------------------------------------------|----------------------------------------------------------------------------------------------------|--|--|--|--|--|--|
| Option !                                                       | Update Menu                                                                                          |  |  |  |  |  |  |
| 1 !<br>2 !<br>3 !                                              | INPUT a new Rating record<br>EDIT an existing Rating record<br>DELETE an existing Rating record      |  |  |  |  |  |  |
| Return to Ratings Subsystem Menu  Please enter desired option: |                                                                                                    |  |  |  |  |  |  |
| rieuse enter destreu operon.                                   |                                                                                                    |  |  |  |  |  |  |

If "DEFAULT" was entered on the screen on the previous page, then this display will appear next:

Entering option 1, INPUT a new rating record, from the Input/Edit Menu will result in the following display:

| ***Pipe    | line Analysis Model                                 | <pre>Input/Edit Ratings File***</pre>                                        |
|------------|-----------------------------------------------------|------------------------------------------------------------------------------|
| }          |                                                     | nputted.<br>(to return to menu):                                             |
| of a RATII | NG abbreviation will initiate the following screen: | o the RATINGS Input/Edit Menu. Entry<br>creation of a record for that RATING |
| PIPELIN    |                                                     | INPUT/EDIT SCREEN 04/04/82 S:1                                               |
| (1) Abi    | breviation: (RATING just ent                        | ered)                                                                        |
| (2)        | Full Name:                                          |                                                                              |
| (3)        | Pipeline:                                           |                                                                              |
| (4)        |                                                     |                                                                              |
| (5)        |                                                     |                                                                              |
| (6)        |                                                     |                                                                              |
| (7) Para   | allel Schools:                                      |                                                                              |
| (8)        | Comments:                                           |                                                                              |

RETURN-edit next line A-abort, return to I/E MENU, S-save, return to I/E MENU, H-Help. Please enter # of line to be edited or above option:

Selecting H, to view the Help files, will cause the following screen to appear:

| PIPI  | ELINE AN | MALYSIS  | MODEL                         | RATINGS HE   | LP SCREEN                                  | Release 1.0 |
|-------|----------|----------|-------------------------------|--------------|--------------------------------------------|-------------|
|       |          |          |                               |              |                                            |             |
| (1)   | Abbrevi  | iation:  | RATING ABBREVIA               | ATION TO BE  | USED, =10 CHARACTERS                       | S           |
| (2)   | Full Na  | ame: EN  | TIRE NAME OF RAT              | ΓING, =40    | CHARACTERS                                 |             |
| (3-6  | ) Pipel  | line: C  | OURSES THAT THIS              | RATING MU    | ST ATTEND                                  |             |
| (7)   |          |          |                               |              | HOOLS, MUST BE ENTERE<br>9001-1 9002-1 900 |             |
| (8)   |          |          | INFORMATION FOR ANIPULATIONS. | R THIS RATI  | NG. NOT USED IN                            |             |
|       |          |          |                               |              |                                            |             |
| Pleas | se press | s RETURN | to return to IM               | NPUT/EDIT RA | ATINGS SCREEN                              |             |

Examples of a completed rating record are contained in appendix A.

Entering option 2, EDIT an existing record, from the Input/Edit Menu will result in the following display:

| ***PIPELINE ANALYSIS MODEL INPUT/EDIT RATINGS FILE*** |   |
|-------------------------------------------------------|---|
| Enter Key for Ratings record to be Edited.            | 1 |
| Enter RATING abbreviation or RETURN:                  |   |

Pressing RETURN will return you to the RATINGS Input/Edit Menu, while entry of a RATING abbreviation will initiate editing of the record for that RATING bringing the following screen:

| PIPE | LINE ANALYSIS MODE                      | RATING       | INPUT/EDIT   | SCREEN      | 04/04/82 | S:1 |
|------|-----------------------------------------|--------------|--------------|-------------|----------|-----|
| (1)  | Abbreviation:                           | (RATING just | entered)     |             |          |     |
| (2)  | Full Name:                              |              |              |             |          |     |
| (3)  | Pipeline:                               |              |              | <del></del> |          |     |
| (4)  |                                         |              |              |             |          |     |
| (5)  |                                         |              |              |             |          |     |
| (6)  |                                         |              |              |             |          |     |
| (7)  | Parallel Schools:                       |              | <del> </del> |             |          |     |
| (8)  | Comments:                               |              |              | <del></del> |          |     |
|      | JRN-edit next line<br>MENU, H-Help. Ple |              |              |             |          |     |

In this case all of the data categories will show the current values stored in that RATING record. The various values can then be edited as desired.

Selecting H, to view the Help files, will produce the following display:

| PIPELINE ANALYSIS MODEL                                      | RATINGS HELP SCREEN                               | Release 1.0  |
|--------------------------------------------------------------|---------------------------------------------------|--------------|
| (1) Abbreviation: RATING ARR                                 | REVIATION TO BE USED, =10 CHARA                   | ACTERS       |
| (2) Full Name: ENTIRE NAME O                                 | •                                                 | TOTERO       |
| (3-6) Pipeline: COURSES THAT                                 | •                                                 |              |
| (7) Parallel Schools: LIST 0                                 | F PARALLEL A-SCHOOLS, MUST BE EN                  |              |
| (8) Comment: USER INFORMATION PROGRAM MANIPULATION           | N FOR THIS RATING. NOT USED IN S.                 |              |
| Please press RETURN to return                                | to INPUT/EDIT RATINGS SCREEN                      |              |
| Entering Option 3, DELETE<br>Edit Menu will result in the fo | an existing rating record, from ollowing display: | n the Input/ |
| ***PIPELINE ANALYSIS MODEL                                   | Input/Edit RATING                                 | GS FILE***   |
| Enter KEY for Ratings record                                 | to be Deleted. (starting)                         |              |
| Enter RATING abbreviation or                                 | RETURN (to return to Menu):                       |              |
| The RATING abbreviation of entered here. This will bring     | f the first record to be deleted a request to:    | i should be  |
| ***PIPELINE ANALYSIS MODEL<br>Enter KEY for Rating record    | Input/Edit RATING<br>to be Deleted. (ending)      | GS FILE***   |
| Fotor PATING abbroviation on                                 | DETUDY / A - A - May )                            |              |

The RATING abbreviation of the last record to be deleted should be entered here. The following display will result:

| ***PAM RATING File: <u>Delete Mode</u> | 04/04/82 S:1                    |
|----------------------------------------|---------------------------------|
| The Keys below will be DELETED.        | Do you wish to continue? Y or N |
|                                        |                                 |
|                                        |                                 |
|                                        |                                 |
|                                        |                                 |

Listed will be the previously specified "starting" and "ending" RATINGS as well as the keys for all records found in between these two. This entire set of records will be scheduled for deletion. Answering N (No) will abort the deletion process and return the user once again to the RATINGS Input/Edit Menu. Answering Y (Yes) will cause the deleted keys to disappear from the screen one at a time and the following message to appear:

| Do | you | wish | to | continue | in | Delete | mode? | ( Y | or | N) |  |
|----|-----|------|----|----------|----|--------|-------|-----|----|----|--|
|    |     |      |    |          |    |        |       |     |    |    |  |

Answering Y (Yes) will cause the requests for "starting and ending KEYS to be DELETED" to reappear on the screen and additional sets of records may be deleted. Answering N (No) will once again return the user to the RATINGS Input/Edit Menu.

**OPTION 2, PRINT RATINGS DATA.** Selecting option 2 from the Ratings Subsystem Menu will result in the following display:

| Print RATING Data                                                                                     |  |  |  |  |  |  |  |
|----------------------------------------------------------------------------------------------------|--|--|--|--|--|--|--|
| This program will print or display the contents of the RATINGS data file or the DEFAULT RATINGS file. |  |  |  |  |  |  |  |
| If you wish to print the RATINGS data file, press RETURN to continue.                                 |  |  |  |  |  |  |  |
| If you wish to print the DEFAULT RATINGS file, enter the word "DEFAULT" to continue.                  |  |  |  |  |  |  |  |
|                                                                                                    |  |  |  |  |  |  |  |
|                                                                                                    |  |  |  |  |  |  |  |
| Pressing RETURN will activate the following:                                                          |  |  |  |  |  |  |  |
| PAM: PRINT RATINGS FILE:                                                                              |  |  |  |  |  |  |  |
| DESIRED OUTPUT DEVICE:                                                                                |  |  |  |  |  |  |  |
| If, instead, "DEFAULT" was entered, then the following will appear:                                   |  |  |  |  |  |  |  |
| PAM: PRINT DEFAULT RATINGS FILE:                                                                      |  |  |  |  |  |  |  |

The user should enter the 3-digit address of the desired printer. RETURN will default the address to the one showing on the screen (the address selected the last time the program was run).

DESIRED OUTPUT DEVICE:

If 005 is entered as the printer address, the contents of the RATINGS File will be displayed on the CRT screen, one RATING at a time, as follows:

| PAM: PRINT RATINGS FILE:           | Page:1      |
|------------------------------------|-------------|
| Abbreviation:                      |             |
| Rating Name:                       | <del></del> |
| <del></del>                        | <del></del> |
| Comments:                          |             |
| Instruction Pipeline:              |             |
| instruction riperine:              |             |
|                                    |             |
| <del></del>                        |             |
|                                    |             |
|                                    |             |
| Press RETURN to continue, RECALL t | to stop     |
|                                    |             |

If the address of an appropriate printer is entered, the contents of the RATINGS File will be output as hard copy, three RATINGS to a page (see appendix B for sample output). While this is being printed, the screen will display the message: "Press ANY key to halt printing." If any key on the keyboard is hit, the printer will stop (after finishing the current RATING record) and the following message will appear on the screen:

| PAM: PRINT RATINGS FILE:                                                 |  |
|--------------------------------------------------------------------------|--|
| *****INTERRUPT****                                                       |  |
| You have halted printing of the data.  Do you wish to continue? (Y or N) |  |

If the user enters Y (Yes) then the printer will resume printing (picking up where it left off) and the "Press any key to halt" message will appear once again. If the user enters N (No) then the screen will display:

In response to your interrupt we are returning to the RATINGS Subsystem Menu

The next screen to appear will be the RATINGS Subsystem Menu (see p. 19).

In the cases of both CRT display and printed hard-copy output, when the last RATINGS record has been output, hitting RETURN the next time will activate the following message:

END OF FILE

Hit any key to return to RATINGS Subsystem Menu

When any key on the keyboard has been pressed, the user will return once again to the RATINGS Subsystem Menu.

OPTION 3, RESTORE DEFAULT RATINGS DATA. Selecting option 3 from the Subsystem Menu will cause the following explanatory message to appear on the screen summarizing what will occur during the Restore Default Values operation:

#### PIPELINE ANALYSIS MODEL

RATINGS Subsystem

\*\*\*\* Restore Default Values \*\*\*\*

Each record in the RATINGS File will be set equal to the corresponding record in the DEFAULT RATINGS File. If no corresponding record exists in the DEFAULT RATINGS File you will have the option of creating one.

Do you wish to display or print the contents of the DEFAULT RATINGS File before continuing? (Y or N)

Answering Y (Yes) will transfer the user immediately to the beginning of the PRINT RATING data operation (see RATING Subsystem, Option 2, p. 27). The user may then print or display the contents of the DEFAULT RATINGS File and use the menu system to once more return to the Restore Default RATINGS Values operation if he wishes.

Answering N (No) will cause the system to proceed with restoring the Default Values. As each record in the RATING File is processed a message will appear on the screen: "Restoring RATING: \_\_\_\_\_", until the entire file has been completed.

If any record is encountered without a corresponding DEFAULT File record, the following screen will appear:

|   | Pipelin | ne Analysis Model                                                                              | RATING Subsystem |
|---|---------|------------------------------------------------------------------------------------------------|------------------|
|   |         | ***Restore Default Values***                                                                   | *                |
|   | No DEFA | OULT record exists for this RATING.                                                            |                  |
|   | You may | :                                                                                              |                  |
|   | 1.      | Leave the record for this RATING unchanged leave the DEFAULT File with no record for           |                  |
|   | 2.      | Leave the record for this RATING unchanged create a record in the DEFAULT File (from           |                  |
| 1 | 3.      | Delete this record from the RATING File.                                                       |                  |
|   | 4.      | Leave the record for this RATING unchanged Create a record in the DEFAULT File (using Option). |                  |

Selecting options 1, 2, or 3 will perform the designated operations and continue with the Restore Default procedure. Selection of option 4 will transfer the user to the RATING Subsystem Menu, where the Input/Edit option can be used to create the DEFAULT RATING record desired. The menu system may then be utilized to return once more to the Restore Default RATINGS values operation.

RATING ABBREV:

Please enter # of option desired:

When all records in the RATINGS File have been processed, the following message will appear:

....DEFAULT RESTORATION COMPLETE.....

Please hit RETURN to return to RATINGS Subsystem Menu

When the RETURN key has been pressed, the user will return once again to the RATINGS Subsystem Menu.

# COURSE SUBSYSTEM (PAM MASTER MENU OPTION 2)

Figure 5 shows the various options available to the user of PAM Course Subsystem.

Selecting option 2, Course Subsystem, from the PAM Master Menu will result in the following display:

| Pipeline Analysis Model | 04/04/82 S:1                |
|-------------------------|-----------------------------|
| Course Subsystem Menu   |                             |
| Option                  | Subsystem                   |
| 1                       | Input/Edit COURSE Data      |
| 2                       | Print COURSE Data           |
| 3                       | Restore Default COURSE Data |
| •                       | Return to Master Menu       |
| Enter Desired Option:   |                             |
|                         |                             |

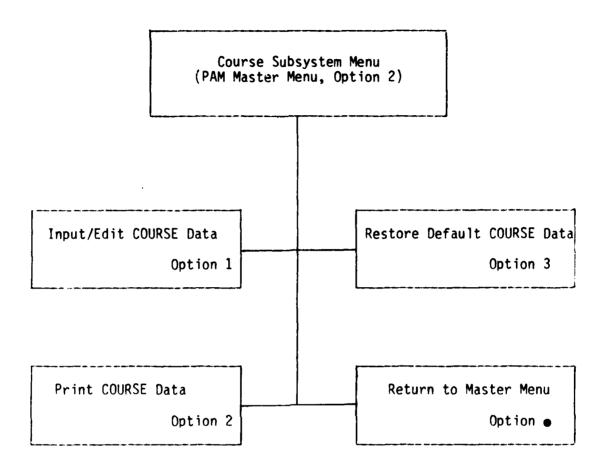

Figure 5. COURSE Subsystem Menu

**OPTION 1, INPUT/EDIT COURSE DATA.** Selecting option 1 from the Course Subsystem Menu will result in the following explanatory message appearing on the screen reminding the user of the implications of altering the DEFAULT File:

Pipeline Analysis Model

COURSE Subsystem

Input/Edit COURSE Data

This program will allow you to Input, Edit, or Delete records from the COURSE data file or the Course Default File.

Remember that if the DEFAULT COURSE File is updated, the new values will be used for the next execution of the Restore Default Values option.

If you wish to Input/Edit the COURSE File, press RETURN to continue.

If you wish to Input/Edit the DEFAULT COURSE File, enter the word "DEFAULT" to continue.

Upon pressing RETURN the following will then appear:

Throughout the rest of this run of the Input/Edit program, the name "Course" refers to the COURSE file.

Option ! Update Menu

I INPUT a new Course record EDIT an existing Course record DELETE an existing Course record Return to COURSE Subsystem Menu

Please enter desired option: #

If "DEFAULT" was entered on the previous screen, then this display will appear next:

| PIPELINE ANALYSIS MODEL                                                                                         | COURSE INPUT/EDIT MENU 04/04/82 S:1                                                                                       |  |  |  |
|----------------------------------------------------------------------------------------------------|----------------------------------------------------------------------------------------------------|--|--|--|
| Throughout the rest of this run of the Input/Edit program, the name "Course" refers to the DEFAULT COURSE File. |                                                                                                    |  |  |  |
| Option !                                                                                                    | Update Menu                                                                                                    |  |  |  |
| 1 ! !                                                                                                    | INPUT a new Course record EDIT an existing Course record DELETE an existing Course record Return to COURSE Subsystem Menu |  |  |  |
| Please enter desired option: #                                                                                  |                                                                                                    |  |  |  |

Entering option 1, INPUT a new course record, from the Input/Edit Menu will result in the following display:

| Γ | ***Pipeline Analysis Model              | Input/Edit Course File*** |
|---|-----------------------------------------|---------------------------|
|   | Enter KEY for Course record to be Input | tted                      |
|   | Enter CDP Number or RETURN (to Return t |                           |
|   | Enter Block Number:                     |                           |

Selecting RETURN will return you to the COURSE Input/Edit Menu. Entry of a (4-digit) CDP# followed by a (1-digit) Block # will initiate creation of a record for that COURSE bringing the following screen:

| - | PIPEL                                                                           | INE ANALYSIS                                      | MODEL        | COURSE   | INPUT/ED  | IT SCREEN |     | 04/04/8                     | 32 S:  | 1  |
|---|---------------------------------------------------------------------------------|---------------------------------------------------|--------------|----------|-----------|-----------|-----|-----------------------------|--------|----|
|   | (3)                                                                             | CDP#:<br>Course Title<br>Location:<br>Maximum no. |              |          | Attrition | CIN#:     |     | Type:<br>Length:<br>Setback | rate:  | 9  |
|   |                                                                                 | Convening Sc                                      | chedule (mm, | /dd/yy): | :         |           |     |                             |        |    |
|   | (5)<br>(6)<br>(7)<br>(8)<br>(9)<br>(10)<br>(11)<br>(12)<br>(13)<br>(14)<br>(15) |                                                   |              |          |           |           |     |                             |        |    |
|   |                                                                                 | edit next li<br>enter # of l                      |              |          |           |           | COI | nvenings                    | , H-he | 1p |

Selecting H, to view the HELP files, will cause the following display to appear:  $\label{eq:cause}$ 

| PIPE   | LINE ANALYSIS MODEL                                                             | COURSE HELP SCREEN      | Release 1.0  |
|--------|---------------------------------------------------------------------------------|-------------------------|--------------|
| (1)    | CDP#: FOUR DIGIT NUMBE<br>BLOCK #: ONE DIGIT NUMBE<br>CIN #: COURSE IDENTIFICA  | R, 1 IF NOT BE/E COURSE |              |
| (2)    | Course Title: FULL NAME Type: F=AVIATION FUNDAME R=RTC SCHOOL                   |                         |              |
| (3)    | Location: PLACE WHERE IN                                                        | STRUCTION TAKES PLACE   |              |
| (4)    | Maximum no. students: LI<br>Attrition rate: PERCENT<br>Setback rate: PERCENT RA | RATE FAILURE            |              |
| /5-1   | 5) Convening Schedule: F                                                        | RIDAY OF WEEK WHEN CLAS | SS(ES) START |
| Please | press RETURN to return to                                                       | INPUT/EDIT COURSE MENU  | J            |

An example of a completed course record is contained in appendix C.

Entering option 2, EDIT an existing record, from the course Input/Edit Menu will result in the following display:

| _ |                                                              |                       |
|---|--------------------------------------------------------------|-----------------------|
|   | ***PIPELINE ANALYSIS MODEL In                                | nput/Edit COURSE FILE |
|   | Enter KEY for course record to be Edited                     | d.                    |
|   | Enter CDP Number or RETURN (to return to Enter Block Number: | o Menu):              |
|   |                                                              |                       |

Pressing RETURN will return you to the COURSE Input/Edit Menu, while entry of a CDP#, followed by a Block #, will initiate editing of the record for that COURSE by bringing the following screen:

| PIPELINE ANALYSIS                     | MODEL       | COURSE     | INPUT/FDIT    | SCREEN    | Release : | <br>1.0  |
|---------------------------------------|-------------|------------|---------------|-----------|-----------|----------|
| THELINE MALISTS                       | 110000      | COUNSE     | 1111 017 2011 | JOREEN    | ne rease. |          |
| (1) CDP#:                             | Block       | <b>(#:</b> |               | CIN#:     |           |          |
| (2) Course Title                      | •           |            |               |           | Type:     |          |
| (3) Location:                         |             | 0.4        |               |           | ength:    | ď        |
| (4) Maximum no.                       | students:   | Attrit     | tion rate:    | ж зетраск | rate:     | %        |
| Convening Sch                         | nedule (mm, | /dd/yy):   | :             |           |           |          |
| (5)                                   |             |            |               |           |           |          |
| $\begin{pmatrix} (6) \end{pmatrix}$   |             |            |               |           |           |          |
| (7)                                   |             |            |               |           |           |          |
| (8)                                   |             |            |               |           |           |          |
| ! (9)<br>  (10)                       |             |            |               |           |           |          |
| (11)                                  |             |            |               |           |           |          |
| (112)                                 |             |            |               |           |           |          |
| (13)                                  |             |            |               |           |           |          |
| (14)                                  |             |            |               |           |           |          |
| (15)                                  |             |            |               |           |           |          |
| RETURN-edit next<br>Please enter # of |             |            |               |           | onvenings | , H-help |

In this case all of the data categories will show the current values stored in that COURSE record. The various values can then be edited as desired.

Selecting H, to view the Help files, will cause the following screen to appear:

| PIPEL  | INE ANALYSIS MODEL                                                                                   | COURSE HELP    | SCREEN      | Release 1.0   |
|--------|----------------------------------------------------------------------------------------------------|----------------|-------------|---------------|
|        | CDP#: FOUR DIGIT NUMBER OF COBLOCK #: ONE DIGIT NUMBER, 1 IF CIN #: COURSE IDENTIFICATION NU         | NOT BE/E COL   | URSE        |               |
|        | Course Title: FULL NAME OF COURType: F=AVIATION FUNDAMENTALS, R=RTC SCHOOL                           |                |             | H00L,         |
| (3)    | Location: PLACE WHERE INSTRUCTI                                                                      | ON TAKES PLAC  | CE          |               |
| , ,    | Maximum no. students: LIMIT ON<br>Attrition rate: PERCENT RATE FA<br>Setback rate: PERCENT RATE OF S | \ILURE         |             | LASS OVER     |
| (5-15  | 5) Convening Schedule: FRIDAY C                                                                      | OF WEEK WHEN ( | CLASS(ES) S | TART          |
| Please | press RETURN to return to INPUT/                                                                     | 'EDIT COURSE ! | MENU        | - <del></del> |

Entering option 3, DELETE an existing record, from the course Input/Edit Menu will result in the following display:

|  | ***PIPELINE ANALYSIS MODEL Input/Edit COURSE FILE                   |
|--|---------------------------------------------------------------------|
|  | Enter KEY for Course record to be deleted. (starting)               |
|  | Enter CDP Number or RETURN (to return to Menu): Enter Block Number: |

The COURSE CDP# and Block # of the first record to be deleted should be entered here. This will cause the following screen to appear:

| ***PIPELINE ANALYSIS MODEL                                                     | Input/Edit COURSE FILE           |
|--------------------------------------------------------------------------------|----------------------------------|
| Enter KEY for Course record to be del                                          | eted. (ending)                   |
| Enter CDP Number or RETURN (to return Enter Block Number:                      | to Menu):                        |
| The CDP# and Block # of the last record here. The following display will resul |                                  |
| ***PAM COURSE File: Delete Mode                                                | 04/04/82 S:1                     |
| The Keys below will be DELETED. D                                              | o you wish to continue? (Y or N) |
|                                                                                |                                  |
| · · · · · · · · · · · · · · · · · · ·                                          |                                  |
| :                                                                              |                                  |
| · · · · · · · · · · · · · · · · · · ·                                          |                                  |
|                                                                                |                                  |
|                                                                                |                                  |

Listed will be the previously specified "starting" and "ending" COURSES as well as the keys for all records found in between these two. This entire set of records will be scheduled for deletion. Answering N (No) will abort the deletion process and return the user once again to the COURSE Input/Edit Menu. Answering Y (Yes) will cause the deleted keys to disappear from the screen one at a time and the following message to appear:

Do you wish to continue in Delete mode? (Y or N) \_\_\_\_

Answering Y (Yes) will cause the requests for "starting and ending KEYS to be DELETED" to reappear on the screen and additional sets of records may be deleted. Answering N (No) will once again return the user to the Course Input/Edit Menu.

**OPTION 2, PRINT COURSE DATA.** Selecting option 2 from the COURSE Subsystem Menu will result in the following display:

## Print COURSE Data

This program will print or display the contents of the COURSE data file or the DEFAULT COURSE file.

If you wish to print the COURSE data file, press RETURN to continue.

If you wish to print the DEFAULT COURSE file, enter the word "DEFAULT" to continue.

Pressing RETURN will activate the following:

| PAM: PRINT COURS | E FILE:                |
|------------------|------------------------|
|                  | DESIRED OUTPUT DEVICE: |
|                  |                        |

If, instead, "DEFAULT" was entered, then the following will appear:

| 1 | PAM: | PRINT DEFAULT COURSE FILE: |  |
|---|------|----------------------------|--|
| 1 |      |                            |  |
| į |      |                            |  |
|   |      | DESIRED OUTPUT DEVICE:     |  |
|   |      |                            |  |
| 1 |      |                            |  |

The user should enter the 3-digit address of the desired printer.

Pressing RETURN will default the address to the one showing on the screen the address selected the last time the program was run).

If 005 is entered as the printer address, the contents of the COUPSE File will be displayed on the CRT screen, one COURSE at a time, as follows:

| PAM: PRINT COURSE FILE:        | Page:1                            |
|--------------------------------|-----------------------------------|
| CDP - Block:                   | CIN:                              |
| Course Title:                  |                                   |
| Type:                          | Location:                         |
| Average Length of Instruction: | Maximum number of students:       |
| Attrition rate:                | Setback Rate:                     |
| Convening Schedule: (DATE=last | day of week in which class opens) |
|                                | <del></del>                       |
|                                |                                   |
|                                |                                   |
| Press RETURN to                | continue, RECALL to stop          |
| L                              |                                   |
|                                |                                   |

If the address of an appropriate printer is entered, the contents of the COURSE File will be output as hard copy, three COURSES to a page. (See appendix D for sample output.) While this is being printed, the screen will display the message: "Press any key to halt printing." If any key on the keyboard is hit, the printer will stop (after finishing the current COURSE record) and the following message will appear on the screen:

PAM: PRINT COURSE FILE

\*\*\*\*\* INTERRUPT \*\*\*\*\*

You have halted printing of the data.
Do you wish to continue? (Y or N)

If the user enters Y (Yes) then the printer will resume printing (picking up where it left off) and the "Press any key to halt" message will reappear on the screen. If the user enters N (No) then the screen will display:

In response to your INTERRUPT we are returning to the COURSE Subsystem Menu.

The next screen to appear will be the COURSE Subsystem Menu (see p. 31).

In the cases of both CRT display and printed hard-copy output, when the last COURSE record has been output, hitting RETURN will activate the following message:

END OF FILE.

HIT ANY KEY TO RETURN TO COURSE SUBSYSTEM MENU

When any key on the keyboard is pressed, the user will return once again to the COURSE Subsystem Menu.

OPTION 3, RESTORE DEFAULT COURSE DATA. Selecting option 3 from the Course Subsystem Menu will cause the following explanatory message to appear on the screen summarizing what will occur during the Restore Default Values operation:

Pipeline Analysis Model

Course Subsystem

\*\*\*\* Restore Default Values \*\*\*\*

Each record in the COURSE File will be set equal to the corresponding record in the DEFAULT COURSE File. If no corresponding record exists in the DEFAULT COURSE File you will have the option of creating one.

Do you wish to display or print the contents of the DEFAULT COURSE before continuing: (Y or N)  $\_$ 

Answering Y (Yes) will transfer the user immediately to the beginning of the PRINT COURSE Data operation (see COURSE Subsystem, option "2", p. 39). The user may then print or display the contents of the DEFAULT COURSE File and use the menu system to once more return to the Restore Default COURSE Values operation if needed.

Answering N (No) will cause the system to proceed with restoring the default values. As each record in the COURSE FILE is processed a message will appear on the screen: "Restoring....COURSE: CDP# - Block #", until the entire file has been completed.

If any record is encountered without a corresponding DEFAULT File record, the following display will appear:

Pipeline Analysis Model

COURSE Subsystem

#### \*\*\*Restore Default Values\*\*\*

No DEFAULT record exists for this COURSE.

You may:

- Leave the record for this COURSE unchanged and leave the DEFAULT File with no record for this COURSE.
- Leave the record for this COURSE unchanged and create a record in the DEFAULT File (from this COURSE record).
- 3. Delete this record from the COURSE File
- Leave the record for this COURSE unchanged and create a record in the DEFAULT File (using the COURSE Input/Edit Option).

| Please enter # of option desired: | Please | enter | # | of | option | desired: |  |
|-----------------------------------|--------|-------|---|----|--------|----------|--|
|-----------------------------------|--------|-------|---|----|--------|----------|--|

Selecting option 1, 2, or 3 will perform the designated operations and continue with the Restore Default procedure. Selection of option 4 will transfer the user to the COURSE Subsystem Menu, where the Input/Edit option can be used to create the COURSE DEFAULT record desired. The menu system may then be utilized to return once more to the Restore Default COURSE Values operation.

When all records in the COURSE FILE have been processed, the following message will appear:

....DEFAULT RESTORATION COMPLETE.....

Please hit RETURN to return to COURSE Subsystem Menu.

When any key on the keyboard has been pressed, the user will return once again to the COURSE Subsystem Menu.

# STATISTICS SUBSYSTEM (PAM MASTER MENU OPTION 3)

Figure 6 shows the various options available to the user of the  $\mbox{\sf IAM}$  Statistics Subsystem.

Selecting option 3, Statistics Subsystem, from the PAM Master Menu will cause the system to display:

| Pipeline Analysis Model | 04/04/82 S:1                    |
|-------------------------|---------------------------------|
|                         | Statistics Subsystem Menu       |
| Option                  | Subsystem                       |
| 1                       | Input/Edit Statistics Data      |
| 2                       | Print Statistics Data           |
| 3                       | Restore Default Statistics Data |
| •                       | Return to Master Menu           |
| E                       | Inter Desired Option:           |
|                         |                                 |

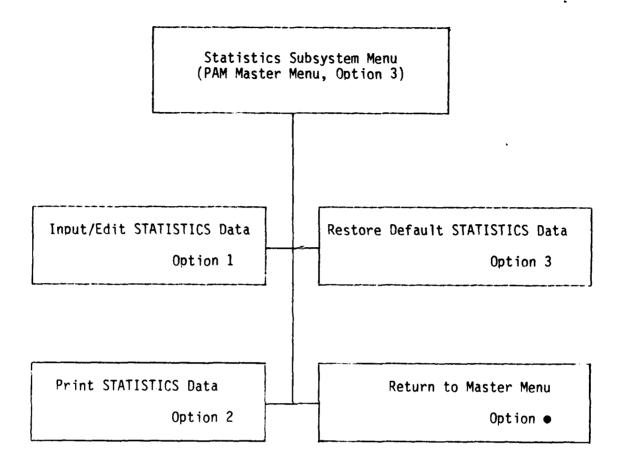

Figure 6. STATISTICS Subsystem Menu

OPTION 1, INPUT/EDIT STATISTICS DATA. Selecting option 1 from the Statistics Subsystem Menu will result in an explanatory message appearing on the screen reminding the user of the implications of altering the DEFAULT File:

# Pipeline Analysis Model

STATISTICS Subsystem

#### Input/Edit STATISTICS Data

This program will allow you to Input, Edit, or Delete records from the STATISTICS data file or the DEFAULT STATISTICS File.

Remember that if the DEFAULT STATISTICS File is updated, the new values will be used for the next execution of the Restore Default Values option.

If you wish to Input/Edit the STATISTICS File, press RETURN to continue.

If you wish to Input/Edit the DEFAULT STATISTICS File, enter the word "DEFAULT" to continue.

#### #######

Upon pressing RETURN the following will then appear:

PIPELINE ANALYSIS MODEL STATISTICS INPUT/EDIT MENU 04/04/82 S:1

Throughout the rest of this run of the Input/Edit program, the name "Statistics" refers to the STATISTICS file.

| Option !         | Update Menu                           |
|------------------|---------------------------------------|
| 1 !              | INPUT a new Statistics record         |
| 2 !              | EDIT an existing Statistics record    |
| 3 !              | DELETE an existing Statistics record  |
| 4 !              | DELETE a group of records of same     |
| į                | data type and data set number         |
| 5                | CREATE a set of "I" Statistics        |
| į.               | records identical to a set of         |
| !                | "0" records                           |
| !                | ,                                     |
| • !              | Return to STATISTICS Subsystem Menu : |
|                  | }                                     |
| Please enter des | ired option:                          |

If "DEFAULT" was entered on the previous screen, then this display will appear next:

| PIPELINE ANALYSIS MO                        | DEL STATISTIC     | S INPUT/EDIT MENU 04/04/82 S:1                                                                                                    |
|---------------------------------------------|-------------------|----------------------------------------------------------------------------------------------------|
| Throughout the re<br>"Statistics" refers to |                   | the Input/Edit program, the name<br>ISTICS file.                                                                                                    |
| Option                                      | !                 | Update Menu                                                                                                    |
| 1<br>2<br>3<br>4<br>5                       | !<br>!<br>!<br>!  | Input a new Statistics record EDIT an existing Statistics record DELETE an existing Statistics record DELETE a group of records of same data type and data set number CREATE a set of "I" Statistics records identical to a set of "O" records |
| Plance                                      | !                 | Return to STATISTICS Subsystem Menu                                                                                                    |
| r rease                                     | enter desired opt | 1011:                                                                                                    |

Entering option 1, Input a new statistics record, from the Input/Edit Menu will result in the following display:

| ***Pipeline Analysis Model                                                                                             | Input/Edit | STATISTICS | FILE*** |
|----------------------------------------------------------------------------------------------------|------------|------------|---------|
| Enter key for STATISTICS record to be                                                                                  | Inputted.  |            |         |
| <br>Enter CDP number or RETURN (to return Enter Block number: Enter Date (last day of week): Enter Data Type (I or 0): | to Menu):  |            |         |
| Enter Data Set Number:                                                                                                 |            |            |         |

Selecting RETURN will return you to the STATISTICS Input/Edit Menu. Entry of a (4-digit) CDP #, a (1-digit) Block #, the end-of-week date (mm/dd/yy), a Data Type (I or 0) and a (1 -or 2-digit) Data Set # will initiate creation

of a record containing a set of STATISTICS of the specified type for the specified course at the specified date. This will bring the following display:

| PIPELINE ANALYSIS MODEL STATISTICS INPUT/EDIT SCREEN Release 1.0                                                                                              |
|----------------------------------------------------------------------------------------------------|
| (1) CDP #: Block #:                                                                                                    |
| (2) End of week date: / / Data Type: Data Set #:                                                                                                    |
| (3) ARRIVED: ENROLLED:                                                                                                    |
| (4) UNDER INSTRUCTION:AWAITING INSTRUCTION:                                                                                                    |
| (5) ATTRITES: GRADUATES: SETBACKS:                                                                                                    |
| RETURN-edit next line, A-abort, return to I/E MENU, S-save, return to I/E MENU, H-HELP. Please enter # of line to be edited or above option:                  |
| Selecting H, to view the HELP files, will cause the following screen to appear:                                                                               |
| PIPELINE ANALYSIS MODEL STATISTICS HELP SCREEN Release 1.0                                                                                                    |
| (1) CDP#: FOUR DIGIT COURSE NUMBER BLOCK #: ONE DIGIT BLOCK NUMBER. BE/E ONLY CAN BE 1,2, OR 3 NOTE: ALL NON BE/E COURSES SHALL BE SET TO 1                   |
| (2) End of week date: FRIDAY OF WEEK OF THIS CLASS Data Type: I=INPUT, O=OUTPUT                                                                               |
| (3) ARRIVED: NUMBER OF STUDENTS ARRIVING THIS WEEK ENROLLED: NUMBER OF STUDENTS ENROLLING THIS WEEK                                                           |
| (4) UNDER INSTRUCTION: NUMBER OF STUDENTS ENROLLED IN CLASS AWAITING INSTRUCTION: NUMBER OF STUDENTS WAITING FOR ROOM IN CLASS                                |
| 75) ATTRITES: NUMBER OF FAILURES FOR THIS WEEK<br>GRADUATES: NUMBER OF GRADUATES FOR THIS WEEK<br>SETBACKS: NUMBER OF STUDENTS THAT MUST TAKE THIS CLASS OVER |
| Please press RETURN to return to INPUT/EDIT STATISTICS SCREEN                                                                                                 |

Examples of a completed statistics record are contained in appendix E.

Entering option 2, EDIT an existing record, from the Input/Edit Menu will result in the following display:

| ***PIPELINE ANALYSIS MODEL                                                                                                    | Input/Edit STATISTICS FILE     |
|----------------------------------------------------------------------------------------------------|--------------------------------|
| Enter Key for Statistics record to be                                                                                            | Edited                         |
| Enter CDP Number or RETURN (to return Enter Block Number: Enter Date (last day of week): Enter Data Type: Enter Data Set Number: | to menu):                      |
| Selecting RETURN again returns the user while entry of the CDP#, Block#, Date, I initiate editing of that STATISTICS reco        | Data Type, and Data Set # will |

(1) CDP#: Block#:

(2) End of week date: / / Data Type: Data Set Number:

PIPELINE ANALYSIS MODEL STATISTICS INPUT/EDIT SCREEN Release 1.0

(3) ARRIVED: ENROLLED:

(4) UNDER INSTRUCTION: AWAITING INSTRUCTION:

(5) ATTRITES: GRADUATES: SETBACKS:

RETURN-edit next line, A-abort, return to I/E MENU, S-save, return to I/E MENU, H-HELP. Please enter # of line to be edited or above option:

In this case all of the data categories will show the current values stored in that STATISTICS record. The various values can then be edited as desired.

Selecting H, to view the HELP files, will cause the following screen to appear:

Release 1.0

(1) CDP#: FOUR DIGIT COURSE NUMBER
Block#:ONE DIGIT BLOCK NUMBER. BE/E ONLY CAN BE 1,2, OR 3
NOTE: ALL NON BE/E COURSES SHALL BE SET TO 1

(2) End of week date: FRIDAY OF WEEK OF THIS CLASS Data Type: I=INPUT, O-OUTPUT

PIPELINE ANALYSIS MODEL STATISTICS HELP SCREEN

- (3) ARRIVED: NUMBER OF STUDENTS ARRIVING THIS WEEK ENROLLED: NUMBER OF STUDENTS ENROLLING THIS WEEK
- (4) UNDER INSTRUCTION: NUMBER OF STUDENTS ENROLLED IN CLASS AWAITING INSTRUCTION: NUMBER OF STUDENTS WAITING FOR ROOM IN CLASS
- (5) ATTRITES: NUMBER OF FAILURES FOR THIS WEEK
  GRADUATES: NUMBER OF GRADUATES FOR THIS WEEK
  SETBACKS: NUMBER OF STUDENTS THAT MUST TAKE THIS CLASS OVER

Please press RETURN to return to INPUT/EDIT STATISTIC SCREEN

Entering option 3, DELETE an existing record, from the Input/Edit Menu will result in the following display:

| PIPELINE ANALYSIS MODEL                                                                                                    | Input/Edit STATISTICS FILE                                                      |
|----------------------------------------------------------------------------------------------------|---------------------------------------------------------------------------------|
| Enter KEY for Statistics record to 1                                                                                             | be deleted (starting)                                                           |
| Enter CDP Number or RETURN (to return Enter Block Number: Enter Date (last day of week): Enter Data Type: Enter Data Set Number: | rn to Menu):                                                                    |
|                                                                                                    | e first STATISTICS record to be deleted ropriate entries are made the following |
| **PIPELINE ANALYSIS MODEL                                                                                                    | Input/Edit STATISTICS FILE                                                      |
| Enter KEY for Statistics record to b                                                                                             | be deleted (ending)                                                             |
| Enter CDP Number or RETURN (to return Enter Block Number Enter Date (last day of week) Enter Data Type Enter Data Set Number     | rn to Menu):                                                                    |
| The key of the last STATISTICS reere. After this is completed, the fo                                                            | ecord to be deleted should be entered ollowing display will appear:             |
| ***PAM STATISTICS File: Delete Mode                                                                                              | <u>e</u> 04/04/82 S:3                                                           |
| The Keys below will be DELETED.                                                                                                  | Do you wish to Continue? Y or N                                                 |
|                                                                                                    |                                                                                 |
|                                                                                                    |                                                                                 |
|                                                                                                    |                                                                                 |
|                                                                                                    |                                                                                 |
|                                                                                                    |                                                                                 |

Listed will be the keys for the previously specified "starting" and "ending" STATISTICS records as well as for all records found in between these two. This entire set of records will be scheduled for deletion. Answering N (No) will abort the deletion process and return the user once again to the STATISTICS Input/Edit Menu. Answering Y (Yes) will cause the deleted keys to disappear from the screen one at a time and the following message to appear:

Do You Wish To Continue In DELETE Mode? (Y or N) \_\_\_\_

Answering Y (Yes) will cause the requests for "starting and ending keys to be DELETED" to reappear on the screen and additional sets of records may be deleted. Answering N (No) will return the user to the STATISTICS Input/Edit Menu.

Entering option 4, DELETE a group of records of same data type and data set number, results in the following display:

Pipeline Analysis Model

Input/Edit STATISTICS File

This option will delete all STATISTICS records with the below specified Data Type and Data Set Number. (The end-of-week dates do not need to be entered.)

Please enter:

CDP number or RETURN (to return to Menu): ....

Block number: ....

Data Type (I or 0): ....

Data Set number: ....

The user must enter the (4-digit) CDP number and (1-digit) Block number to specify a course, then the Data Type and Data Set number of the group of records to be deleted. This will result in the same display of the keys to be deleted that is described under Option 3 (see p. 50). Operation from this point until return to the STATISTICS Subsystem Menu is that described on pp. 50 to 51.

Entering option 5, CREATE a set of "I" records identical to a set of "o" records, will result in the following display:

| Pipeline Analysis Model                                                                            | STATISTICS Subsystem |
|----------------------------------------------------------------------------------------------------|----------------------|
| This option creates a set of STATISTICS of typ set of STATISTICS of type "O" with Data Set # and D |                      |
| Please enter:                                                                                      |                      |
| Data Set #:<br>End-of-week date:                                                                   |                      |
| Old set of STATISTICS records:                                                                     |                      |
| Courses: CDP # - Block # Data Type: 0 Data Set #: Date:                                            |                      |
| New set of STATISTICS records:                                                                     |                      |
| Courses: CDP # - Block # Data Type: O Data Set #: Date:                                            |                      |
| Press RETURN to continue, RECALL to return to Subsy                                                | stem Menu.           |

When the user enters the Data Set number and Date of the "O" type files he wishes to use, the program will display the summary information shown on the display above; i.e., a description of the old "O" type group of records to be used as the information source and the new "I" type group of records to be created with that information. (The Data Set # to be used for the "I" records is the lowest unused number, determined automatically.) The new group of records will be created and the user will be transferred once again to the STATISTICS Subsystem Menu.

OPTION 2, PRINT STATISTICS DATA. Selecting option 2 from the Statistics Subsystem Menu will result in the following display:

## Print STATISTICS Data

This program will print or display the contents of the STATISTICS data file or the DEFAULT STATISTICS file.

If you wish to print the STATISTICS data file, press RETURN to continue.

If you wish to print the DEFAULT STATISTICS file, enter the word "DEFAULT" to continue.

######

Pressing RETURN will activate the following:

| PAM: PRIN | STATISTICS FILE:                                            |
|-----------|-------------------------------------------------------------|
|           | DESIRED OUTPUT DEVICE:                                      |
|           |                                                             |
| If, inst  | ead, "DEFAULT" was entered, then the following will appear: |
| PAM: PRIN | DEFAULT STATISTICS FILE:                                    |
|           | DESIRED OUTPUT DEVICE:                                      |
|           |                                                             |

The user should enter the 3-digit address of the desired printer. Pressing RETURN will default the address to the one showing on the screen (the address selected the last time the program was run).

If 005 is entered as the printer address, the contents of the STATISTICS File will be displayed on the CRT screen, three sets of STATISTICS at a time, as follows:

| PAM: PRINT STATISTICS FILE<br>CDP - Block:      | Page: End of week date: Data Type: Data Set: | 1<br> |
|-------------------------------------------------|----------------------------------------------|-------|
| Arrived: Under Instruction: Attrites: Setbacks: | Enrolled: Awaiting Instruction: Graduates:   |       |
| Press RETURN to continue,                       | RECALL to STOP                               |       |

If the address of an appropriate printer is entered, the contents of the STATISTICS File will be output as hard copy, eight sets of STATISTICS to a page. (See appendix F for sample output.) While this is being printed, the screen will display the message: "Press ANY key to halt printing." If any key on the keyboard is hit, the printer will stop (after finishing the current STATISTICS record) and the following message will appear on the screen:

| PAM: | PRINT STATISTICS FILE                                                    |
|------|--------------------------------------------------------------------------|
|      | **** INTERRUPT ****                                                      |
|      | You have halted printing of the data.  Do you wish to continue? (Y or N) |

If the user enters Y (Yes) then the printer will resume printing (picking up where it left off) and the "Press any key to halt" message will reappear once more. If the user enters N (No) then the screen will display:

In response to your interrupt, we are returning to the STATISTICS Subsystem Menu.

The next screen to appear will be the STATISTICS Subsystem Menu (see p. 43).

In the cases of both CRT display and printed hard-copy output when the last STATISTICS record has been output, hitting RETURN the next time will activate the following message.

END OF FILE

Hit any key to return to STATISTICS Subsystem Menu

When any key on the keyboard has been pressed, the user will return once again to the STATISTICS Subsystem Menu.

OPTION 3, RESTORE DEFAULT STATISTICS DATA. Selecting option 3 from the Statistics Subsystem Menu will cause the following explanatory message to appear on the screen summarizing what will occur during the Restore Default Values operation:

Pipeline Analysis Model

STATISTICS Subsystem

\*\*\*\* Restore Default Values \*\*\*\*

Each record in the STATISTICS File will be set equal to the correamending record in the DEFAULT STATISTICS File. If no corresponding record poxists in the DEFAULT STATISTICS File you will have the option of creating one.

No you wish to display on print the contents of the DEFAULT STATISTICS fills before continuing (Y or N).

Answering Y (Yes) will transfer the user immediately to the beginning of the PRINT STATISTICS Data operation (see STATISTICS Subsystem, option 2, p. 45). The user may then print or display the contents of the DEFAULT STATISTICS File and use the menu system to once more return to the Restore Default STATISTICS Values operation if desired.

Answering N (No) will cause the system to proceed with restoring the default values. As each record in the STATISTICS File is processed a message will appear on the screen:

Restoring ... STATISTICS record:

| CDP-Block:                                                                                                    | End of we                                             | ek data:                                                 |  |  |  |
|----------------------------------------------------------------------------------------------------|-------------------------------------------------------|----------------------------------------------------------|--|--|--|
| Data Type-Data Set                                                                                                    | t:                                                    | •                                                        |  |  |  |
| This message will continue to appear, identifying each STATISTICS record until the entire file has been completed.  If any record is encountered without a corresponding DEFAULT File record, the following screen will appear: |                                                       |                                                          |  |  |  |
| Pipeline Analysis                                                                                                    | Model                                                 | STATISTICS Subsystem                                     |  |  |  |
|                                                                                                    | ***Restore Default                                    | Values***                                                |  |  |  |
| No DEFAULT record                                                                                                    | exists for this STATISTI                              | CS record.                                               |  |  |  |
| You may:                                                                                                    |                                                       |                                                          |  |  |  |
|                                                                                                    | record for this STATISTI<br>DEFAULT File with no rec  | CS record unchanged and ord for this STATISTICS record.  |  |  |  |
|                                                                                                    | record for this STATISTI<br>record in the DEFAULT Fil | CS record unchanged and e (from this STATISTICS record). |  |  |  |
| 3. Delete thi                                                                                                    | is record from the STATIS                             | TICS File                                                |  |  |  |
| <ol> <li>Leave the record for this STATISTICS record unchanged and<br/>create a record in the DEFAULT File (using the STATISTICS Input/Edit<br/>Option).</li> </ol>                                                             |                                                       |                                                          |  |  |  |
| Please enter # of                                                                                                    | option desired:                                       |                                                          |  |  |  |
| CDP-BLOCK: DATA TYPE-DATA SET: END OF WEEK DATE: _/_/_                                                                                                    |                                                       |                                                          |  |  |  |

Selecting option 1, 2, or 3 will perform the designated operations and continue with the Restore Default procedure. Selection of option 4 will transfer the user to the STATISTICS Subsystem Menu, where the Input/Edit option can be used to create the STATISTICS DEFAULT record desired. The menu system may then be utilized to return once more to the Restore Default STATISTICS Values operation.

When all records in the STATISTICS FILE have been processed, the following message will appear:

.... DEFAULT RESTORATION IS NOW COMPLETE ....

Please hit RETURN to return to STATISTICS Subsystem Menu

Upon pressing RETURN, the user will return once again to the STATISTICS Subsystem Menu.

#### SIMULATION SUBSYSTEM (PAM MASTER MENU OPTION 4)

Figure 7 shows the various options available to the user of the PAM Simulation Subsystem.

Selecting option 4, Simulation Subsystem, from the PAM Master Menu will cause the system to display:

|   | PIPELINE ANALYSIS MODEL | SIMULATION SUBSYSTEM MENU | Release 1.0 |
|---|-------------------------|---------------------------|-------------|
| : |                         | Simulation Subsystem Menu |             |
| i | Option                  | Subsystem                 |             |
| 1 | 1                       | Determine INPUTS          |             |
| ĺ | 2                       | Run SIMULATION            |             |
| - | 3                       | Generate OUTPUT report    |             |
| ! | •                       | Return to Master Menu     |             |
|   | E                       | nter Desired Option:      |             |

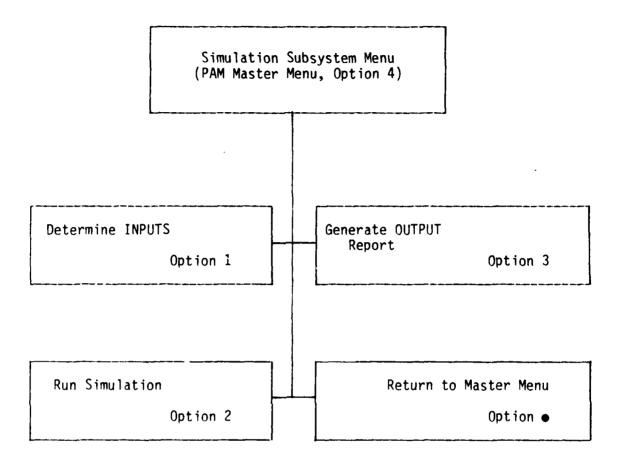

Figure 7. SIMULATION Subsystem Menu

**OPTION 1, GENERATE INPUTS.** Selecting option 1 from the Simulation Subsystem Menu will result in the following:

| PIPELINE ANALYSIS MODEL        | SIMULATION SUBSYSTEM                                                                                                    |  |  |  |
|--------------------------------|----------------------------------------------------------------------------------------------------|--|--|--|
|                                | INPUT SUBSYSTEM MENU                                                                                                    |  |  |  |
| Option                         | INPUT Operations Menu                                                                                                    |  |  |  |
| 1<br>2<br>3<br>4<br>5          | Create/Edit INPUT File via tape<br>Create/Edit INPUT File via disk<br>Create/Edit INPUT File directly via keyboard<br>Delete INPUT File records<br>Print contents of INPUT File |  |  |  |
| •                              | Return to Simulation Subsystem Menu                                                                                                    |  |  |  |
| Please enter desired option: # |                                                                                                    |  |  |  |
| NOTE: Options 1 and 2          | are not available at this time                                                                                                    |  |  |  |

Entering option 1, Create/Edit INPUT File via tape, will initiate only a message saying "options 1 and 2 are not available at the current time, please re-enter desired option." In the future, the option will allow translation and transferral of INPUT data directly from a magnetic tape into the INPUT File.

Entering option 2, Create/Edit INPUT File via disk, will initiate the same message as option 1. This option, in the future, will allow translation and transferral of INPUT data directly from other disk storage into the INPUT file.

Entering option 3, Create/Edit INPUT File directly via keyboard, will result in the following display:

| to be created:                                                       | fications for the INPUT data records                                               |
|----------------------------------------------------------------------|------------------------------------------------------------------------------------|
| Course CDP# - Block #:                                               |                                                                                    |
| *First End-of-Week Date:/_                                           | <u>/</u>                                                                           |
| Program will automatically deto<br>assign it to this set of data.    | ermine the first Data Set # available and                                          |
|                                                                      | ulate the end-of-week dates which follow ing ARRIVAL data can be entered for each. |
| Upon entry of a (4-digit) CDP restarting date, the following display | number, a (1-digit) block number, and a y will appear:                             |
| r                                                                    |                                                                                    |
| PIPELINE ANALYSIS MODEL                                              | SIMULATION SUBSYSTEM                                                               |
| PIPELINE ANALYSIS MODEL  Course CDP#-Block #: XXXX-X                 |                                                                                    |
|                                                                      | INPUT DATA Set #: XX                                                               |
| Course CDP#-Block #: XXXX-X                                          | INPUT DATA Set #: XX                                                               |
| Course CDP#-Block #: XXXX-X                                          | INPUT DATA Set #: XX                                                               |
| Course CDP#-Block #: XXXX-X                                          | INPUT DATA Set #: XX                                                               |

The course CDP number and block number just entered will be displayed along with the Data Set number which will be assigned to this set of Inputs. (This is the first unused data set number for this course and will be automatically determined by the program.) The first end-of-week date, just entered, will be displayed and a prompt will appear for the corresponding ARRIVALS figure. When the user enters the desired number of ARRIVALS for that date, the following week's date will be displayed. When the desired weeks of data have been entered the user should type "END". This will transfer the user back to the INPUT Operations Menu.

PIPELINE ANALYSIS MODEL

Entering option 4, Delete INPUT File, will bring the following display:

SIMULATION SUBSYSTEM

| INPUT FILE                                                                   | DELETE MODE                                                         |  |  |
|------------------------------------------------------------------------------|---------------------------------------------------------------------|--|--|
| Please enter key of record to be Dele                                        | eted: (Starting)                                                    |  |  |
| CDP#: Block #: Data Set #: Date: / /                                         |                                                                     |  |  |
| The specifying variables for the f<br>should be entered here. This will caus | first INPUT record to be deleted se the following screen to appear: |  |  |
| PIPELINE ANALYSIS MODEL                                                      | SIMULATION SUBSYSTEM                                                |  |  |
| INPUT FILE DELETE MODE                                                       |                                                                     |  |  |
| Please enter key of record to be<br>Deleted: (Ending)                        |                                                                     |  |  |
| CDP#:                                                                        |                                                                     |  |  |
| Block #:<br>Data Set #:                                                      |                                                                     |  |  |
| vala set ".                                                                  |                                                                     |  |  |

The key of the last INPUT record to be deleted should be entered here. After this is completed the following display will result:

\*\*\*PAM INPUT File : <u>Delete Mode</u>

O4/04/82 S:1

The keys below will be DELETED. Do you wish to continue? Y or N

Listed will be the keys for the previously specified "starting" and "ending" INPUT records as well as for all records found in between these two. This entire set of records will be scheduled for deletion. Answering N (No) will abort the deletion process and return the user to the INPUT Operations Menu. Answering Y (Yes) will cause the deleted keys to disappear from the screen one at a time and the following message to appear:

JI

Do you wish to continue in DELETE mode? (Y or N)

Answering Y (Yes) will cause the requests for "starting and ending keys to be DELETED" to reappear on the screen and additional sets of records may be deleted. Answering N (No) will once again return the user to the INPUT Operations Menu.

Entering option 5, Print contents of INPUT File, will produce the following display:

| CAM. | PRINT  | INPUT F  | ·ILE    |                 |             |
|------|--------|----------|---------|-----------------|-------------|
|      | Desire | d output | device: | <br><del></del> | <del></del> |

The user should enter the 3-digit address of the desired printer. RETURN will default the address to the one showing on the screen (the address selected the last time the program was run).

If 005 is entered as the printer adddress, the contents of the INPUT File will be displayed on the CRT screen, seven records at a time, as follows:

| PA     | : PRINT INPUT FILE            | Page: 1      |
|--------|-------------------------------|--------------|
| CD     | - Block:                      | Data Set:    |
|        | End of week date:             | Arrived:     |
|        |                               |              |
| i<br>1 |                               |              |
| !<br>  |                               |              |
|        |                               |              |
|        | Press RETURN to continue, REG | CALL to stop |
| !      |                               |              |

If the address of an appropriate printer is entered, the contents of the INPUT File will be output as hardcopy, 12 INPUT records to a page. (See appendix G for sample output.) While this is being printed, the screen will display the message: "Press any key to halt printing." If any key on the keyboard is hit, the printer will stop (after finishing the current INPUT record) and the following message will appear on the screen:

PAM: PRINT INPUT FILE

\*\*\*\* INTERRUPT \*\*\*\*

You have halted printing of the data. No you wish to continue? (Y or N)

If the user enters Y (Yes) then the printer will resume printing (picking up where it left off) and the "Press any key to halt" message will reappear once more. If the user enters N (No) then the screen will display:

In response to your interrupt, we are returning to the INPUT Subsystem Menu.

The next screen to appear will be the INPUT Operations Menu (see p. 59).

In the cases of both CRT display and printed hard-copy output when the last INPUT record has been output, hitting RETURN the next time will activate the following message:

END OF FILE. Hit any key to return to INPUT Subsystem Menu

When any key on the keyboard has been pressed, the user will return once again to the INPUT Operations Menu.

**OPTION 2, RUN SIMULATION.** Selecting option 2 from the Simulation Subsystem Menu will result in the following display:

| PIPFLINE ANALYSIS MODEL                                                                             | Simulation Subsystem                                                                                                    |  |  |  |  |
|----------------------------------------------------------------------------------------------------|----------------------------------------------------------------------------------------------------|--|--|--|--|
| through their training pig                                                                          | program will simulate the flow of Naval students eline. The simulation will handle one RATING at a es encountered in a particular training pipeline. |  |  |  |  |
| Please enter:                                                                                       |                                                                                                    |  |  |  |  |
| Rating to be simulate                                                                               | d (RATING abbreviation): #########                                                                                                    |  |  |  |  |
| Date of beginning of<br>to be simul                                                                 | <pre>simulation (last day of first week ated, mm/dd/yy): ##/#####</pre>                                                                              |  |  |  |  |
| Length of simulation                                                                                | (number of weeks): ##                                                                                                    |  |  |  |  |
| Data set # indicating which set of STATISTICS is to be used for simulation's Initial Conditions: ## |                                                                                                    |  |  |  |  |
| Data set # indicating which set of INPUT data is to be used for simulation's weekly ARRIVALS: ##    |                                                                                                    |  |  |  |  |
| Enter FLEET returnee rate of reentry (1 to 100 percent): ###                                        |                                                                                                    |  |  |  |  |
| NOTE: Hit RECALL if you w                                                                           | vish to return to the PAM Simulation Subsystem Menu                                                                                                  |  |  |  |  |
| When the user has ent<br>run, the following will ap                                                 | ered the various specifications for the simulation pear:                                                                                             |  |  |  |  |
| PIPELINE ANALYSIS MODEL                                                                             | Simulation Subsystem                                                                                                    |  |  |  |  |
|                                                                                                    |                                                                                                    |  |  |  |  |
|                                                                                                    | SIMULATION IN PROGRESS                                                                                                    |  |  |  |  |
| Data Set #X will be u                                                                               | sed for OUTPUT Statistics                                                                                                    |  |  |  |  |
| Currently u                                                                                         | pdating week #                                                                                                    |  |  |  |  |
| Press RETURN to halt.                                                                               |                                                                                                    |  |  |  |  |
| NOTE: Actual halt will oc                                                                           | cur at end of weekly update.                                                                                                    |  |  |  |  |

The number of the data set where the output statistics for this simulation run will be stored will be displayed. (This will be the first unused output data set found.) The number of the simulation week being processed will also be displayed. If the user presses RETURN at any time, the simulation will halt when it has completed updating all the courses in the pipeline for the current week. The following will then appear:

PIPELINE ANALYSIS MODEL

SIMULATION SUBSYSTEM

\*\*\*\* INTERRUPT \*\*\*\*

You have halted simulation at week XX.

Do you wish to continue? (Y or N)

Entering Y (Yes) will cause the simulation to continue from the following week to the originally specified end. Entering N (No) will cause the simulation run to abort at that point. In both cases, the end of the simulation run will cause the following display to appear:

PIPELINE ANALYSIS MODEL

SIMULATION SUBSYSTEM

THIS SIMULATION RUN IS NOW COMPLETE

This run had the following specifications:

Rating simulated was XXXXX.

First week of simulation was mm/dd/yy.

Last week of simulation was mm/dd/yy.

Total length of simulated time was XX weeks.

Data Set # used for Initial Conditions STATISTICS was XX.

Data Set # used for INPUT weekly ARRIVALS was XX.

Data Set # used for output STATISTICS was XX.

The Pipeline of courses simulated was the following:

Would you like a hard copy of this summary? (Y or N)

Displayed will be the various specifications which describe the simulation run just completed. Answering N (No) will bring the following message:

Please press RETURN to transfer to Subsystem Menu

Following this, the user will be transferred once again to the Simulation Subsystem Menu.

Answering Y (Yes) will bring a request to:

Please enter address of desired printer:

Upon entry of the address of an appropriate printer, the same summary is output as hard copy in a similar format. When this has been completed, the user is once again transferred to the Simulation Subsystem Menu.

**OPTION 3, GENERATE OUTPUT REPORT.** Selecting option 3 from the Simulation Subsystem Menu will result in the following display:

\*\*\*\* PRINT SIMULATION OUTPUT \*\*\*\*

Enter the Rating to Output - \_\_\_\_\_\_

Enter the Starting Week to Output - \_\_\_\_/

Enter the Output Data Set # - \_\_\_\_\_

Please enter address of desired printer:

Hit RECALL to return to Simulation Subsystem.

Entering the abbreviation of the rating that was simulated, the date of the first week of the simulation and the data set # under which the output statistics were stored will fully specify the simulation run to be reported. The user should also enter the 3-digit address of the desired printer. RETURN will default the address to the one showing on the screen (the last address selected).

If 005 is entered as the printer address, the output statistics for the specified simulation run will be displayed on the CRT screen one course at a time as shown:

Technical Report 139

|                |    |    | 0( | JTPUT | DATA | SET: | XX |    |    |    | Page:       |
|----------------|----|----|----|-------|------|------|----|----|----|----|-------------|
| Weeks          | 1  | 2  | 3  | 4     | 5    | 6    | 7  | 8  | 9  | 10 | <del></del> |
| Course<br>Type |    |    |    |       |      |      |    |    |    |    |             |
| (CDP#-B#)      |    |    |    |       |      |      |    |    |    |    |             |
| ARR            |    |    |    |       |      |      |    |    |    |    |             |
| ENR            |    |    |    |       |      |      |    |    |    |    |             |
| υI             |    |    |    |       |      |      |    |    |    |    |             |
| ΑI             |    |    |    |       |      |      |    |    |    |    |             |
| Attrites       |    |    |    |       |      |      |    |    |    |    |             |
| Grads          |    |    |    |       |      |      |    |    |    |    |             |
|                |    |    |    |       |      |      |    |    |    |    |             |
| Weeks          | 11 | 12 | 13 | 14    | 15   | 16   | 17 | 18 | 19 | 20 |             |
| ARR            |    |    |    |       |      |      |    |    |    |    |             |
| ENR            |    |    |    |       |      |      |    |    |    |    |             |
| UI             |    |    |    |       |      |      |    |    |    |    |             |
| ΑI             |    |    |    |       |      |      |    |    |    |    |             |
| Attrites       |    |    |    |       |      |      |    |    |    |    |             |
| Grads          |    |    |    |       |      |      |    |    |    |    |             |

Each of the matrix entries will represent the number of students in a particular category at a particular simulation week. Pressing RETURN will display the statistics for the next course simulated, until they have all been displayed.

If the address of an appropriate printer is entered, the output statistics for each course simulated will be output as hard copy in a similar format. (See appendix H for sample output.) While this is being printed, the screen will display the message: "Press any key to halt printing." If any key on the keyboard is hit, the printer will stop (after finishing the current course's statistics) and the following message will appear on the screen:

#### \*\*\*\* INTERRUPT \*\*\*\*

You have halted printing of the data. Do you wish to continue? (Y or N)

If the user enters Y (Yes) then the printer will resume printing (picking up where it left off) and the "Press any key to halt" message will reappear once more. If the user enters N (No) then the screen will display:

In response to your interrupt, we are returning to the INPUT Subsystem Menu.

The next screen to appear will be the Simulation Subsystem Menu (see p. 58).

In the cases of both CRT display and hard-copy output, when the last course's output statistics have been output, hitting RETURN the next time will also activate the "return to Simulation Subsystem Menu" message and transfer to the PAM Simulation Subsystem Menu. (See appendix H for an example of the output.)

APPENDIX A

EXAMPLE OF A RATINGS RECORD

A'S

| Release 1.0             |  |
|-------------------------|--|
| RATINGS EDIT SCREEN     |  |
| PIPELINE ANALUSIS MODEL |  |

[1] Abbreviation:XX

[2] Full Name: TEST RATING

| 111G-1<br>999A-1<br>####-#<br>####-# |
|--------------------------------------|
| 11101<br>1115-2<br>####-#            |
| 3333-1<br>111G-2<br>####-#           |
| 2222-1<br>1110-2<br>####-#<br>####-# |
| Pipeline:11111-1<br>1115-1<br>####-# |
| E 4 5 5                              |

(7) Comment:FICTITIOUS COURSE NAMES AND CDP'S (8) 6 BLANK CHAR'S = NO PARALLEL RETURN-edit next line A-abort, return to I/E MENU S-save, return to I/E MENU Please enter # of line to be edited or above option:

APPENDIX B

EXAMPLE OF A PRINT RATINGS FILE

**UDVILATI** ANALYSIS MUDEL Rating Name: TEST RATING
Comments: ECTITIOUS CCURSE NAMES AND CDP'S
Comments: 6 BLANK CHAR'S = NG PARALLEL A'S
Instruction Pipeline:
3333-1
1110-1
1116-1
1116-1
1116-2
1116-2
1116-2 PIPLINE 07/14/88 Abbreviat.on:XX

Abbreviation:XY
Rating Name:SECOND TEST RATING
Comments:FICTITIOUS COURSES
Comments:
Instruction Pipeline:

APPENDIX C

EXAMPLE OF A COURSE RECORD

| -=-=-<br> dId                                                    | PIPELINE ANALYSI                                                                                                    | S MODEL                                                                                                    | COURSE EDIT SCREEN                                          | H + H + H + H + Z +            | Release 1.0                              |   |
|------------------------------------------------------------------|----------------------------------------------------------------------------------------------------|----------------------------------------------------------------------------------------------------|-------------------------------------------------------------|--------------------------------|------------------------------------------|---|
| E E E E E E E E E E E E E E E E E E E                            | CDP #:111G<br>Course Title<br>Location:GRE/<br>Maximum no.                                                                     | Block #:1<br>:BE/E SCHOOL -<br>AT LAKES<br>students: 46                                                                   | CIN #:B<br>BLOCK 1<br>Attrition rate:                       | CIN #:8-100-1000<br>n rate: 8% | Type:B<br>Length: 20<br>Setback rate: 8% |   |
| (5)<br>(6)<br>(7)<br>(3)<br>(10)<br>(11)<br>(12)<br>(13)<br>(15) | Convening Sci<br>1/ 1/82<br>1/ 1/82<br>1/ 15/82<br>1/22/82<br>1/29/82<br>2/ 12/82<br>2/ 12/82<br>2/19/82<br>3/ 5/82<br>3/ 5/82 | chedule (mm/dd/yy): 3/19/82 3/26/82 4/ 2/82 4/ 16/82 4/23/82 4/30/82 5/ 7/82 5/14/82 #################################### | ######################################                      |                                | * * * * * * * * * * * * * * * * * * *    |   |
| RETURN<br>Please                                                 | -edit next<br>enter # of                                                                                                    | line A-abort, re<br>line to be edited                                                                                     | A-abort, return to I/E MENU<br>o be edited or above option: | S-save,                        | return to I/E MENU<br>##                 | · |

APPENDIX D

EXAMPLE OF PRINT COURSE FILE

| 10//14//00                                                                                                    | 1317                                                                                                    |                                                                                                    | ANALYCIS MUDEL.                                                                                                    |                                                                     | COURTING                                                       |                                            |                               | ~        |
|----------------------------------------------------------------------------------------------------|----------------------------------------------------------------------------------------------------|----------------------------------------------------------------------------------------------------|----------------------------------------------------------------------------------------------------|---------------------------------------------------------------------|----------------------------------------------------------------|--------------------------------------------|-------------------------------|----------|
| CCP-Block; 1111-1-1<br>Constant<br>Constant<br>C | 111111<br>(Single-base)<br>(Single-base)<br>(Single-b |                                                                                                    | ClM:P-1GN-1GO3 Course Titie:BFCRUIT (4AINING - GGL<br>Attrition Rate:1GX Setback Rate:1QX Avg. Length of<br>Schedular last day of week in which class opens)<br>G3/19-62<br>G4/09/82<br>G4/09/82<br>G4/09/82<br>G4/09/82<br>G5/07/82<br>G5/14/82          | (#AINING - CAL Lozation<br>Avg. Length of Instruction: 40<br>opene) | Losation: GG Max.                                              | (L C t t d d d d d d d d d d d d d d d d d | Mat. 'cumber of Students: 166 | 100      |
| CDP-Block: 111G-1<br>Type: (1799: 01/03)<br>01/15;<br>01/23<br>01/23<br>01/23<br>02/15;<br>02/15;<br>02/15;<br>03/05;<br>03/05;                                                                                                    | 1116-1<br>1 pe: 8<br>Conversed on 1001/82<br>O1/01/82<br>O1/15/82<br>O1/25/82<br>O1/25/82<br>O2/15/82<br>O2/15/82<br>O2/15/82<br>O2/15/82<br>O2/15/82<br>O3/15/82                                                                                                    | Attrition Rate: 8% Schedule(Date: 18,4 day) 03/26/8P 04/02/8P 04/03/8P 04/03/8P 04/03/8P 04/03/8P 05/07/8P                        | CIN:8-100-1000 Course Title-TE/E SCHOOL - B.LOCK J Attrition Rate: 8% Scheduls(Date=1axt day of week in which class opena) 03/126/82 04/02/82 04/02/82 04/02/82 04/02/82 04/02/82 04/02/82 04/02/82 04/02/82 04/02/82 05/07/82 05/07/82 05/07/82 05/14/82 | 400 B.COCK 1 Avg. Length of Instruction: 20 opens)                  | Location: GREAT LANES TUCTION: 20 Mai. Numb                    | ABI. Number                                | Mai. Number of Students:      | 9        |
| CCP-B10ck                                                                                                    | 11116-2<br>Conventing<br>01/01/82<br>01/125/82<br>01/25/82<br>01/25/82<br>01/25/82<br>02/25/82<br>02/12/82<br>02/12/82<br>02/12/82<br>02/12/82<br>02/13/82<br>02/13/82                                                                                                    | CIN:8 100-5000 Aftriton Rate: 9% Schedula (Date:1ast day) 03/19/82 04/09/82 04/09/82 04/39/82 04/39/82 04/39/82 04/39/82 05/07/82 | CIN:B-100-20-0 Course Title:BE/E SCHOOL - BLOCK Z Attrition Raie: 9% Setback Raie: 9% Avg. Length or Schedule:last day of week in which class opens) 03/19/82 04/02/82 04/02/82 04/02/82 04/02/82 04/02/82 04/02/82 05/07/82                              |                                                                     | NOCK 2 Location: GREAT LAWES ingth of Instruction: 20 Max, Num | REAT LAKES<br>Mar. Number                  | Mar, Number of Students:      | <b>X</b> |

APPENDIX E

EXAMPLE OF A STATISTICS RECORD

Release 1.0

FIPPLIME ANALYSIS MODEL

STATISTICS EDIT SCREEN

S-save, return to I/E MENU

RETURN-edit next line A-abort, return to I/E MENUJ Please enter # of line to be edited or above option:

|                                                   | 0                                                                          |
|---------------------------------------------------|----------------------------------------------------------------------------|
| Data Set #: 3                                     | AWAITING INSTRUCTION:<br>SETBACKS: 1                                       |
| Data Type:O                                       | 10                                                                         |
| CDP #:2222 Block #:1<br>End of week date: 1/ 8/82 | ARRIVED: 10 ENROLLED: 1<br>UNDER INSTRUCTION: 6.6<br>ATRITES: 1 GRADUATES: |
| [1]                                               | [3]<br>[4]<br>[5]                                                          |

30

APPENDIX F

EXAMPLE OF PRINT STATISTICS FILE

| 0.67.44.73.0                                                                                                    | PIPELINE                                                                                                | ANALYSIS MODEL                                                                      | 10DEL :                                                                        | GTATISTICS | Page 1 |
|----------------------------------------------------------------------------------------------------|----------------------------------------------------------------------------------------------------|-------------------------------------------------------------------------------------|--------------------------------------------------------------------------------|------------|--------|
| CIP Block: IIII 1 Data Type Advisor III 1 Data Type Advisor 1 Data Type Block I III 1 Data Type BETBACKS: 1 SETBACKS: 1                        | Cata Type Data Sett                                                                                     | 1.0;<br>ENROLLED 10<br>ENACLED 10<br>AMA:THG INSTRUCTION: 0<br>GRACUATES: 9         | date: 01/01/62                                                                 |            |        |
| CLP-Block: 1111-1 Data Type<br>ARRIVED: 10<br>UVGER INSTRATION: 6:<br>ATTRIES: 1<br>SETBACKS: 1                                                | HILL Data Type-Data Set: 1-02 AWRINED: 10 UNDER TUMENTION: EE AWAI ARTHES: 1 SETBACKS: 1                | LLED:<br>TING<br>GUATE                                                              | End of meek date: 01/29,82<br>10<br>INSTRUCTION: 0<br>5: 11                    |            |        |
| CCG-610041 1111-1 Data Type APPLIC 10 Data Type DOGG 1158FLCTION: E6 APPLIC 11 APPLICATION: E6 APPLICATION: E7 APPLICATION: E7 APPLICATION: E7 | Data Type Cata Sut: 0-32                                                                                | TING<br>TING<br>DUATES                                                              | End of week date: 01/01/82 10 INSTRUCTION: 0 5: 11                             |            |        |
| COP-810cm: 1111:11 Data Type-<br>AMPLE: 12 TYPE-110N: EE<br>ATTAITE: 1<br>SETBA-PS: 1                                                          |                                                                                                    | 0.03 End of week date: 01/01/82 ENGLIED: 10 AWAITING INSTRUCTION: 0 GRADUATES: 11 ' | date: 01/01/82                                                                 |            |        |
| CUP-Block: 1111.1                                                                                                    | Cota Type-Data Set: 3-03                                                                                | 3-03 End of week date: 01/08/82 EndOLLED: 10 AMAITING INSTRUCTION: 0 GRADLMTES: 11  | date: 01/08/82                                                                 |            |        |
| COP-Block: 1111-1<br>ARF1760: 10<br>VACE 1157FGC<br>ATTRIFEC: 1<br>SETBACHS: 1                                                                 | 1111-1 Data Type-Data Set: 0-03<br>ARRIVED: 10 EMP<br>UMLER ILSTRUCTION: EE AWA<br>ATTRIES: 1 GRACKS: 1 | ALLED:<br>TING                                                                      | End of week date: 01/15/82<br>10<br>10/16/16/16/16/16/16/16/16/16/16/16/16/16/ |            |        |
| CGP-Block: 1111-1<br>ARETYGG: 1G<br>UAT 14 INSTRO-<br>ATTRITED: 1<br>SCHREGES: 1                                                               |                                                                                                    | TING TOURTER                                                                        | End of week date: 01/22/82<br>10<br>INSTRUCTION: 0<br>5: 11                    |            |        |

APPENDIX G

EXAMPLE OF PRINT INPUT FILE

| 5114720                             | PIPEL INF                                               | ANALYGIS      | MODEL: INPUT FILE | P≥ 1                                      |
|-------------------------------------|---------------------------------------------------------|---------------|-------------------|-------------------------------------------|
| COP Block: 1331-1                   | End of ween cate: 01/01/80                              | ARRIVED: 15   |                   |                                           |
| CD-810ck: 1111-1<br>End of week o   | :+: 1111-1   Cata Set : 1<br>End of ween date: 01/C8/82 | ARRIVED: S    |                   | 4<br>4<br>4<br>4<br>5<br>1<br>1<br>1<br>1 |
| COP Block: 1111-1<br>End of week o  | St. 1111-1 Oata Set : 1<br>End of ween date: 01/15/82   | ARRIVED: 10   |                   |                                           |
| CDP-810c+: 1111-1<br>End of meen o  | Fig. 1111-1 Data Set : 1<br>End of meem date: 01/c/2/82 | ARRIVED: 0    |                   |                                           |
| CDP-81oc+: 1111-1<br>End of week o  | n: 1111-1 Data Set : 1<br>End of week date: 01/23/82    | ARRIVED: 13   |                   |                                           |
| CDP-Block: 1111-1<br>End of week o  | ch: 1111-1 Data Set : 1<br>End of meek date: 02/05/82   | ARR I VED: 14 |                   |                                           |
| CDP-910ch: 1111-1<br>End of ween    | in: 1111:1 Data Set: 1<br>End of meen date: 02/12/82    | ARRIVED: 15   |                   |                                           |
| CDP-81ccH: 1111-1<br>End of week o  | End of meek date: 02/19/82                              | ARRIVED: 15   |                   |                                           |
| CDP-Block: 1111-1<br>End of week o  | in: 1111-1 Data Set : 1<br>End of meen date: 02/26/82   | ARRIVED: 7    |                   |                                           |
| CDP-810cr: 1111-1<br>End of week    | Fig of week date: 03/05/32                              | ARRIVED: 2    |                   |                                           |
| (1,6-610ck: 1111-1<br>End of week o | H: 1111-1 Data Set : 1<br>End of week date: 03/12/82    | ARRIVED: 11   |                   |                                           |
| CLP-block: 1111-1                   | (r.) 1111-1 Cata Set : 1<br>(r.) of wein date: 03/13/82 | ARRIVED: 15   |                   |                                           |

APPENDIX H

EXAMPLE OF PRINT OUTPUT REPORT

| 5 5 10 11 <b>24</b> 4         | 1.00 to 1.00 to 1.00 t |                      |                            | ¥<br>*                   | 07/19                                     | ئ ۽                                   | d I a                                  | EL                                                            | CNE<br>STATES                          | <b>Z</b> 3<br><b>4</b> 2 | IAL)<br>Ma SET   | . os             | Ω<br>Σ                           | 1001             | III                   |                  |                          |        | q<br>q           | PAGE 1               |  |
|-------------------------------|----------------------------------------------------------------------------------------------------|----------------------|----------------------------|--------------------------|-------------------------------------------|---------------------------------------|----------------------------------------|---------------------------------------------------------------|----------------------------------------|--------------------------|------------------|------------------|----------------------------------|------------------|-----------------------|------------------|--------------------------|--------|------------------|----------------------|--|
| 1                             |                                                                                                    |                      | it or a                    | H - 1                    | 1                                         | # - 1<br># - 1                        | 7 ,                                    | u -                                                           | d -                                    | 10 -                     | 111              | 1 61             | 13 .                             | 14 .             | 13 .                  | 16.              |                          | 81     | 13 -             | # 10 H               |  |
| 11111)<br>218                 | ·                                                                                                    |                      | (<br>;<br>;                | <br> <br> <br> <br> <br> | <br> -<br> -<br> -                        | <br>    <br> -   -   -   -   -        |                                        | )<br>                                                         | <br>                                   | 11                       | u                | #<br>#<br>#<br># | 13<br>13<br>13<br>14<br>16<br>18 | u<br>4<br>u<br>4 | и<br>П<br>И<br>И<br>И | n<br>u<br>u<br>u | #<br> <br>   <br>   <br> | 11     | #<br>#<br>#<br># | 1)<br>1)<br>1)<br>11 |  |
| PAGE<br>FLAS                  | 20.40                                                                                                    | NN 10.               | 5550                       | 00%0                     | uuto.                                     | 58<br>58<br>0                         | 21<br>21<br>20<br>20                   | ស្ដី ស្ដី O c                                                 | ~~~ <u>%</u> 0.                        |                          | 00000            | 00000            | 00000                            | 00000            | 0000                  | 0000             | 00000                    | 0000   | 00000            | 0000                 |  |
| 745                           |                                                                                                    | 7.3                  | 7 =                        | 111                      | 7=                                        | 7=                                    | 7=                                     | 2 =                                                           | 7 =                                    | ا ت                      | 00               | 00               | 00                               | 00               | 00                    | 00               | 00                       | 00     | 00               | 00                   |  |
| RTC<br>(22221)                |                                                                                                    |                      |                            |                          |                                           | • -                                   |                                        |                                                               |                                        |                          |                  |                  |                                  |                  | · <b>-</b>            | <del>-</del>     |                          |        |                  | •                    |  |
| AFP<br>ELS<br>UI<br>ATTRITES  | Ç Ç ∰ O → ;                                                                                                    | νν                   | 0050-                      | 0050-                    | mm40-                                     | 447                                   | ~~~~~~~~~~~~~~~~~~~~~~~~~~~~~~~~~~~~~~ | ₹1.00<br>1.00<br>1.00<br>1.00<br>1.00<br>1.00<br>1.00<br>1.00 | rr90-                                  | นนพู0                    | 00000            | 00000            | 00000                            | 00000            | 00000                 | 00000            | 00000                    | 00000  | 00000            | 00000                |  |
| RTC                           | - !                                                                                                    |                      |                            |                          | =                                         | :                                     | 1                                      | :                                                             | :                                      | 0                        |                  |                  |                                  | . !              | - <del> </del>        |                  |                          |        |                  |                      |  |
| ARR<br>ELIA<br>UI<br>ATTRITES |                                                                                                    | 00 TO - T            | 0070-1                     | ###\$0 - #               | 44890-1                                   | 224                                   | 785                                    | 752                                                           | 44 C C C C C C C C C C C C C C C C C C | 2170NA                   | 00000            | 000000           | 000000                           | 000000           | 000000                | 000000           | 000000                   | 000000 | 000000           | 000000               |  |
| BE/E-SCH.                     |                                                                                                    |                      |                            |                          |                                           |                                       | <del>-</del>                           |                                                               |                                        |                          | -                | 1                |                                  |                  | 1                     |                  |                          |        |                  |                      |  |
| ARH<br>ENR<br>UI<br>ATTRITES  |                                                                                                    | 50.00                | 51 54 50 11                | 3340-I                   | 12<br>16<br>10<br>11                      | 5 5 5 5 5 5 5 5 5 5 5 5 5 5 5 5 5 5 5 | 4450 L                                 | 5,000                                                         | 5140-1                                 | 51<br>50<br>11<br>11     | 000000           | 000000           | 000000                           | 000000           | 000000                | 000000           | 000000                   | 000000 | 000000           | 000000               |  |
| ВЕ/Е-5СН,<br>(11161)          |                                                                                                    | · · · · · ·          | <br>!<br>!<br>!            |                          | !<br>!<br>!                               | ,                                     | 1<br>1<br>1<br>1                       | 1<br>1<br>1<br>6<br>1                                         | <br>                                   | 1<br>1<br>1<br>1         | !<br>!<br>!<br>! | 1                | t<br>1<br>1                      | <u> </u>         | !<br>!<br>!           | !<br>!           |                          |        |                  | <br>                 |  |
| ARR ENS UI UI ATTRITES CRADS  | 5.54                                                                                                    | 15<br>15<br>10<br>11 | 12<br>12<br>46<br>10<br>11 | 12<br>46<br>10<br>11     | 5 4 0 1 1 1 1 1 1 1 1 1 1 1 1 1 1 1 1 1 1 | 51<br>50<br>11                        | 12<br>10<br>10<br>11                   | 55.01.11                                                      | 56.11                                  | 10<br>10<br>11           | 000000           | 000000           | 000000                           | 000000           | 000000                | 000000           | 000000                   | 000000 | 000000           | 000000               |  |

#### DISTRIBUTION LIST

CNET (01, 01C, 02, N-3, N-31, N-35, N-36, N-5, N-9, N-93, N-94, 022 (2 copies))
COMTRALANT (2 copies)
COMTRAPAC (2 copies)
CO NAVTRAEQUIPCEN
CO NAVTECHTRACEN, Corry Station
CNA
CNET Liaison Officer, Williams AFB
Institute for Defense Analyses (Dr. Orlansky)
DTIC (12 copies)
DLSIE
ERIC Processing and Reference Facility, Bethesda, MD (2 copies)

Œ

# END

# FILMED

4-83

DTIC